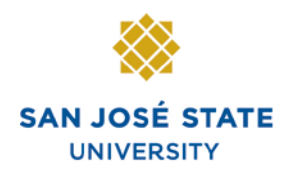

**INFORMATION TECHNOLOGY SERVICES** 

# **Overview**

This business process guide demonstrates how to navigate and use Faculty Self Service (which is called Learning Management System, in PeopleSoft).

# **Table of Contents**

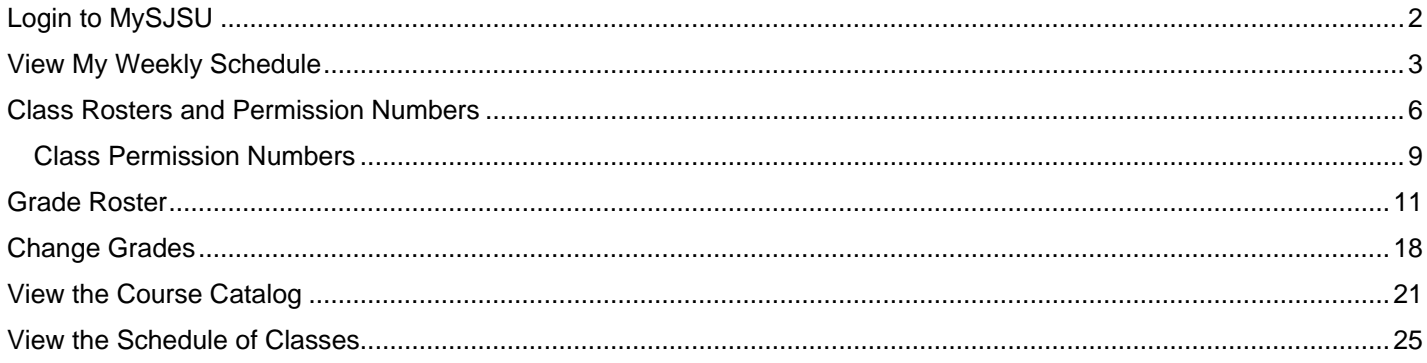

# **Login to MySJSU**

# *The MySJSU homepage displays.*

- 1. Go to [MySJSU](http://my.sjsu.edu/) (http://my.sjsu.edu/).
- 2. Click the **MySJSU Sign In** button.

**MYSJSU**<br>SAN JOSÉ STATE UNIVERSITY ]

About Us = Employees = Job Applicants = Students = Help = MySJSU Sign In

SJSU Home > MySJSU

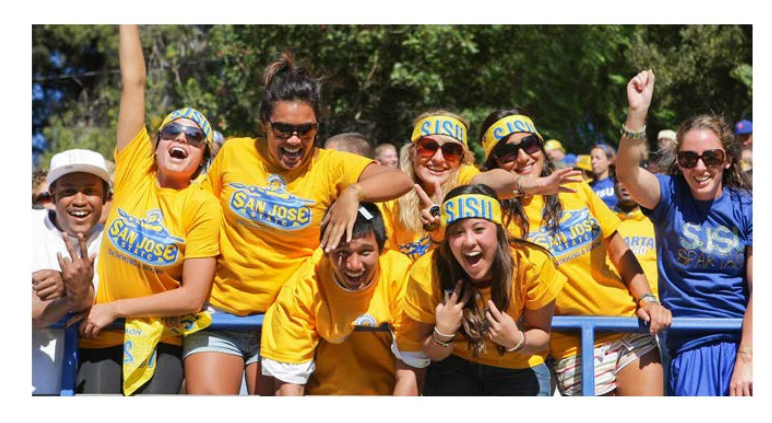

ABOUT MYSJSU

NEWS, EVENTS & ANNOUNCEMENTS

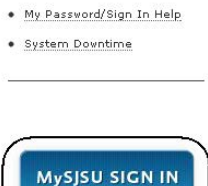

· Class Search/Browse Catalog

é

SSS 象音 ShareThi:

Search SJSU

 $E + 30$ 

Quick Links

Contact Us<br>MySJSU is supported<br>by the Common<br>Management Systems<br>(CMS) Project Office and its Project Team.

### **The Login page displays.**

- 3. Enter your **SJSU ID** and **Password**.
- *4.* Click the **Sign In** button.

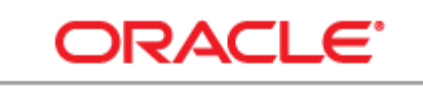

# **PEOPLESOFT ENTERPRISE**

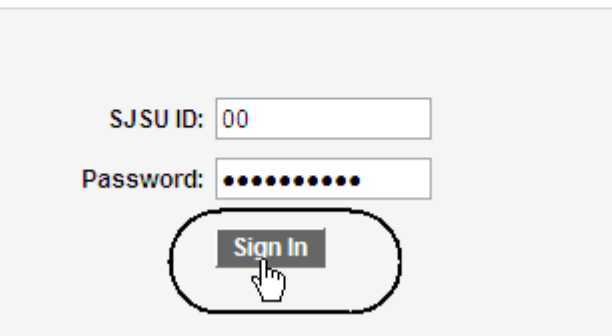

# **View My Weekly Schedule**

This section demonstrates how to view your weekly teaching schedule.

**Faculty Center** 

**View My Weekly Schedule** 

*The Main Menu and Faculty*  **Faculty Center** *Center displays.* My Schedule 1. From **Main Menu**, click **View Weekly Teaching**  Spring 2012 | San Jose State University change term **Schedule**. **Select display option:** Show All Classes  $\bigcirc$  Show Enrolled Classes Only Icon Legend: ணி Class Roster **ER** Grade Roste My Teaching Schedule > Spring 2012 > San Jose State University Class **Class Title Enrolled** Days & Times 零 Composition I 25 MoWe 7:30AM - 8:45AM **ENGL 1A-01** 縮  $(23128)$ (Seminar) **ENGL 1A-02** Composition I 25 TuTh 7:30AM - 8:45AM 郾 88  $(23500)$ (Seminar) Composition I 25 MoWe 2:30PM - 3:45PM **ENGL 1A-03** 縮  $(20418)$ (Seminar) View Weekly Teaching Schedule

### *The View My Weekly Schedule page displays.*

### 2. Select the week you want to view and click the **Refresh Calendar** button.

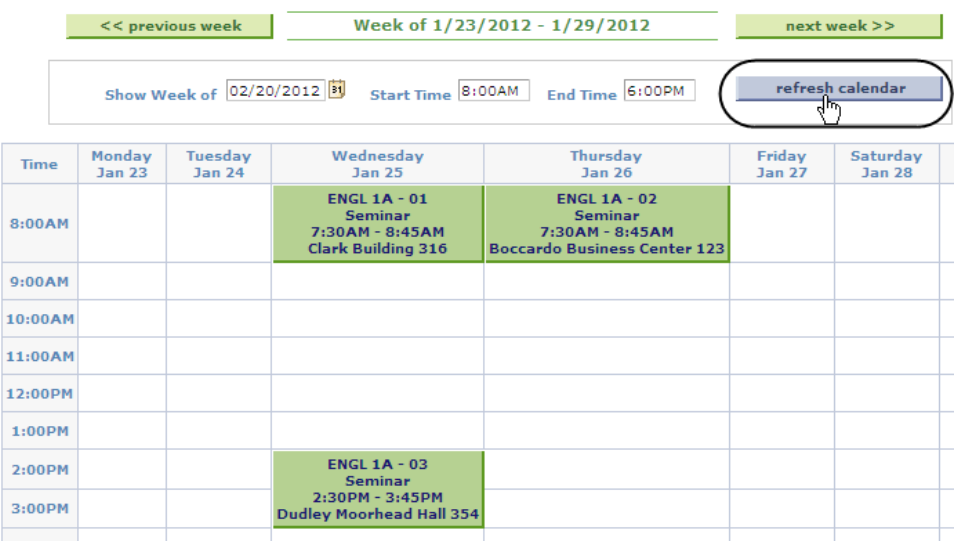

#### *The View My Weekly Schedule displays with dates selected.*

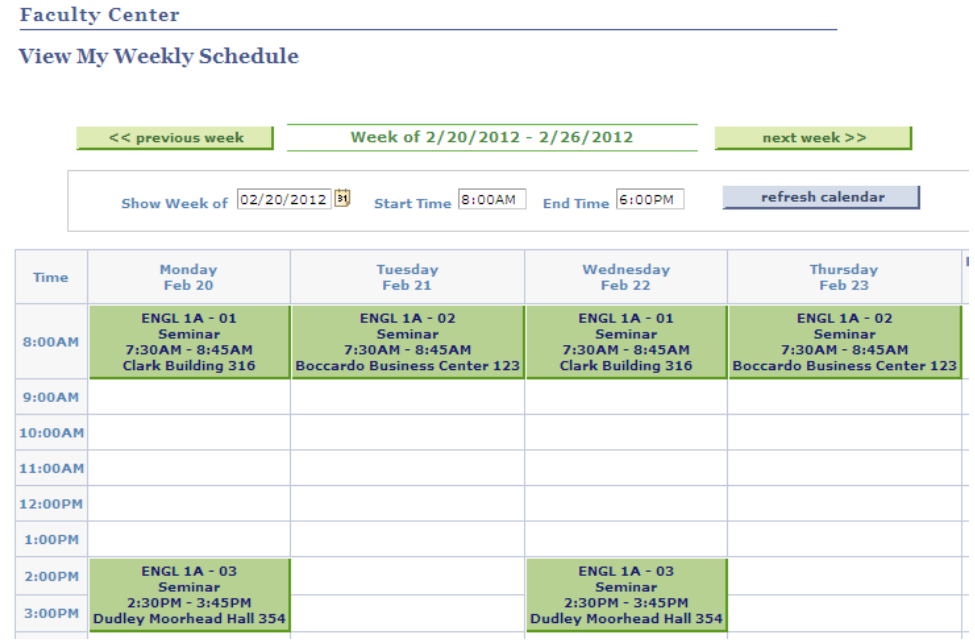

# *The Display Options section displays.*

3. To adjust your weekly schedule, check (or uncheck) the boxes next to various display options, and then click the **Refresh Calendar** button.

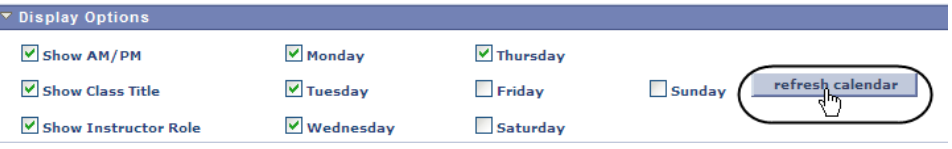

# *The updated weekly schedule displays.*

4. View the weekly class schedule information for the week selected.

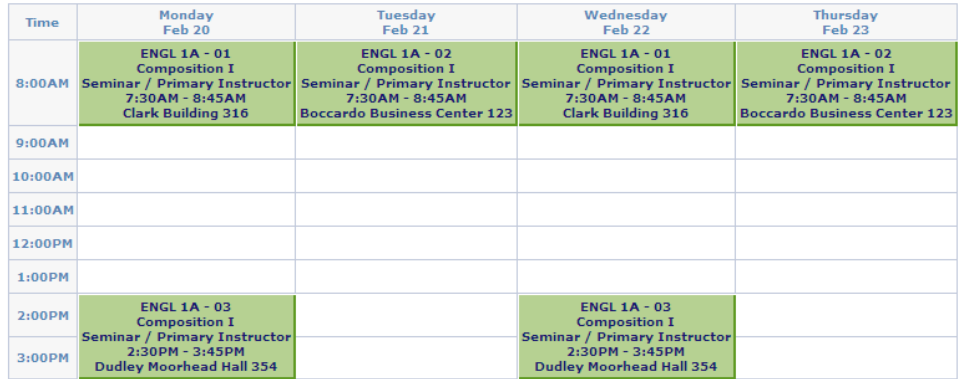

# **Field Description List: Display Options Section (above)**

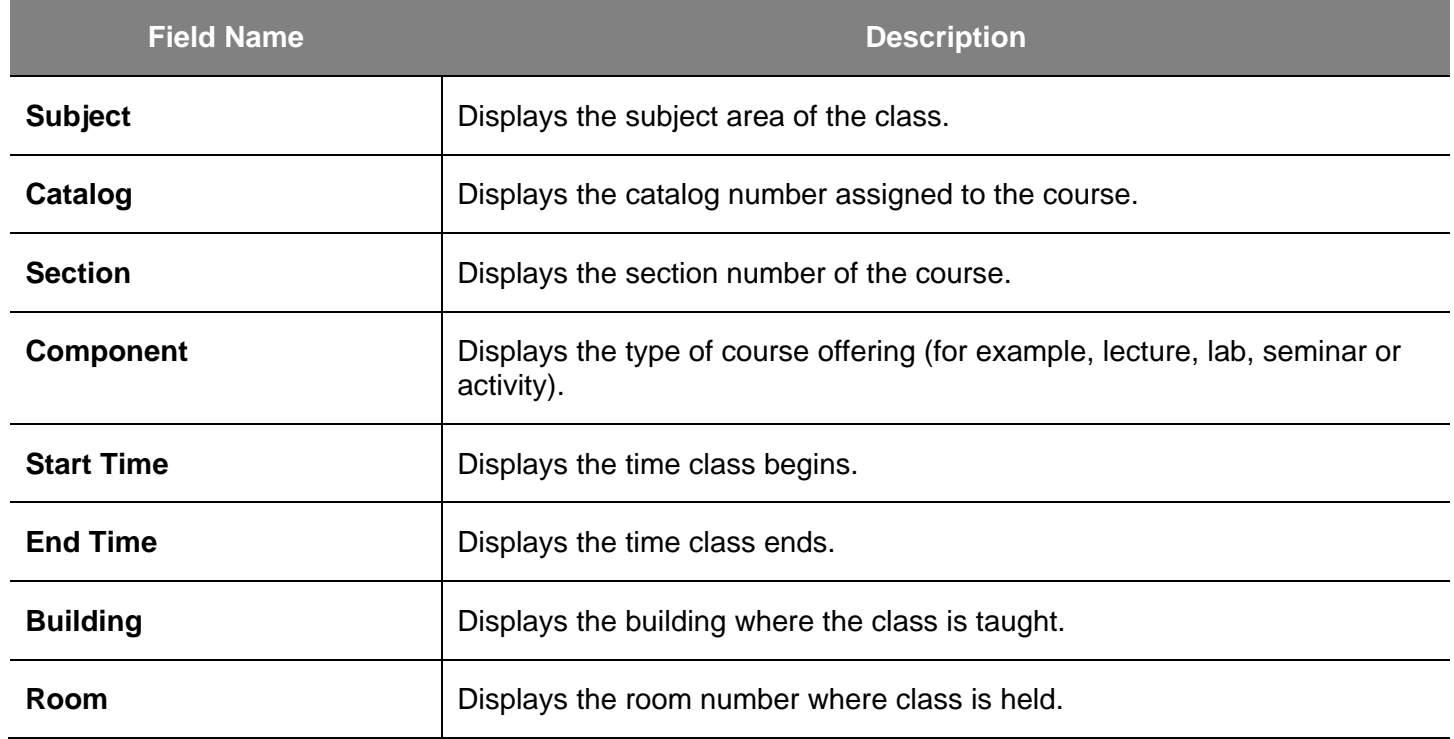

# **Class Rosters and Permission Numbers**

This section demonstrates how to view your class rosters and permission numbers.

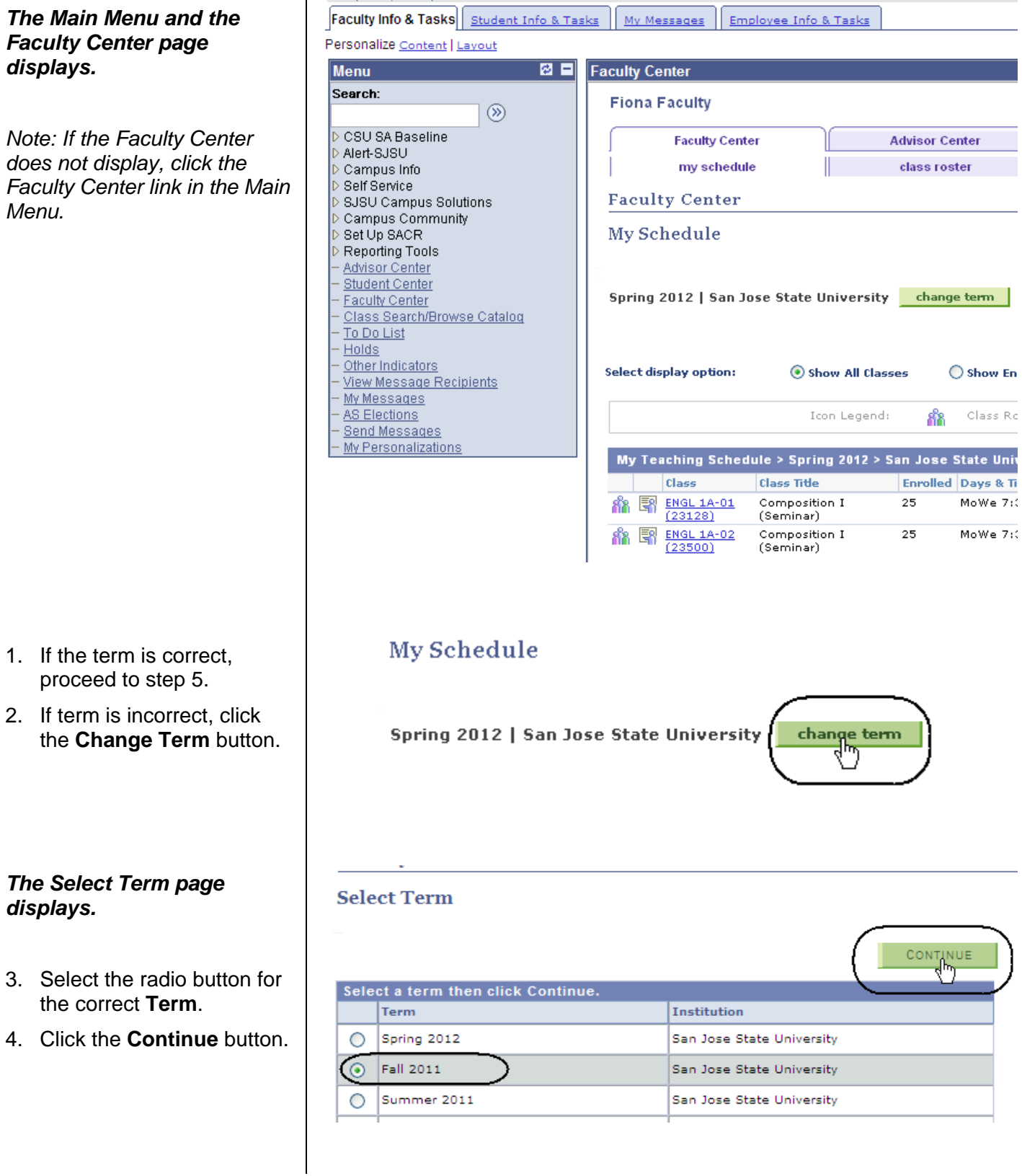

#### *The classes display for the term selected.*

5. Click the **Class Roster** icon for the selected class.

# *The Class Roster page displays.*

*Note: To view students who have dropped the class or who are on the wait list for the section, select Dropped or Waiting from the dropdown menu.* 

#### **Faculty Center My Schedule** Spring 2012 | San Jose State University change term **Select display option:** Show All Classes ◯ Show Enro 88 Icon Legend: Class Rost My Teaching Schedule > Spring 2012 > San Jose State Unive Class **Class Title Enrolled Days & Tim** Composition I 25 MoWe 7:30 **ENGL 1A-01**  $(23128)$ (Seminar) **ENGL 1A-02** Composition I 25 MoWe 7:30  $(23500)$ (Seminar)

# **Class Roster**

Spring 2012 | Regular Academic Session | San Jose State University | Undergraduate

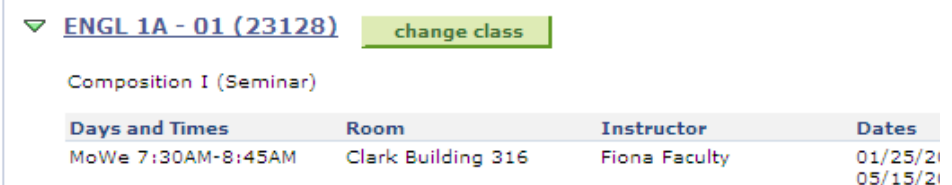

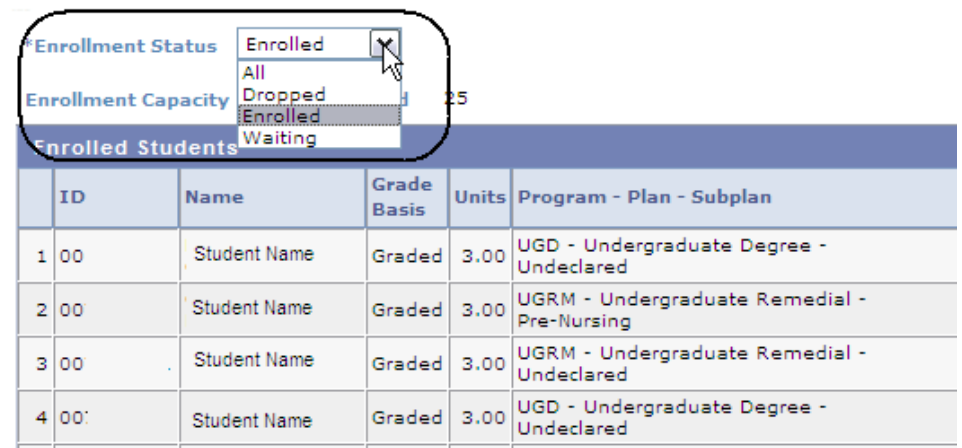

6. To download the class roster, click the **Download** icon.

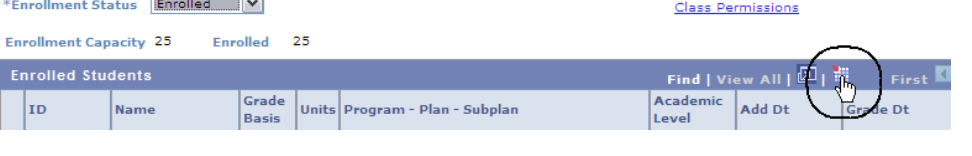

## *The Class Roster Download page displays.*

7. View information about the students enrolled in the course and the class permission numbers.

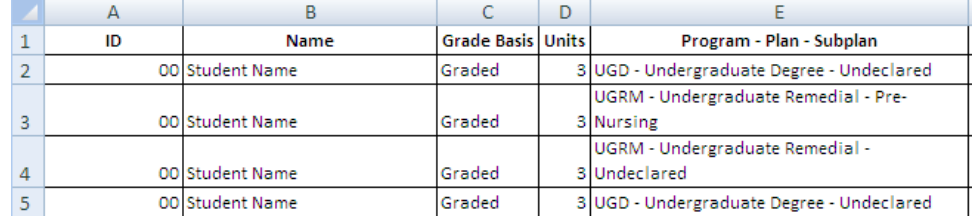

# **Field Description List: Class Roster Download Page (above)**

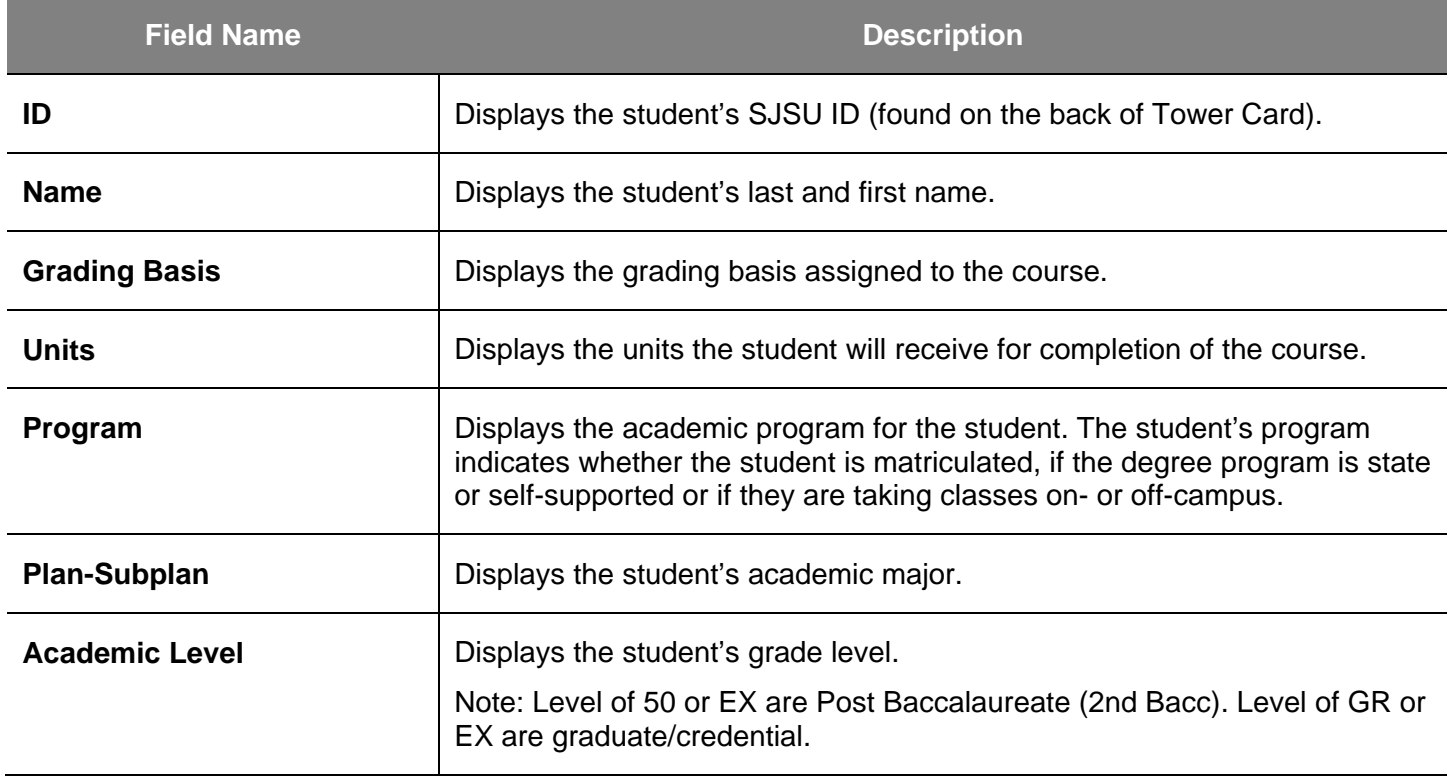

# **Class Permission Numbers**

*The Class Roster displays.*

1. Click **Class Permission** 

*The Class Permission Numbers page displays.*

2. Scroll to the bottom of the page to view the **Class Permission Numbers**.

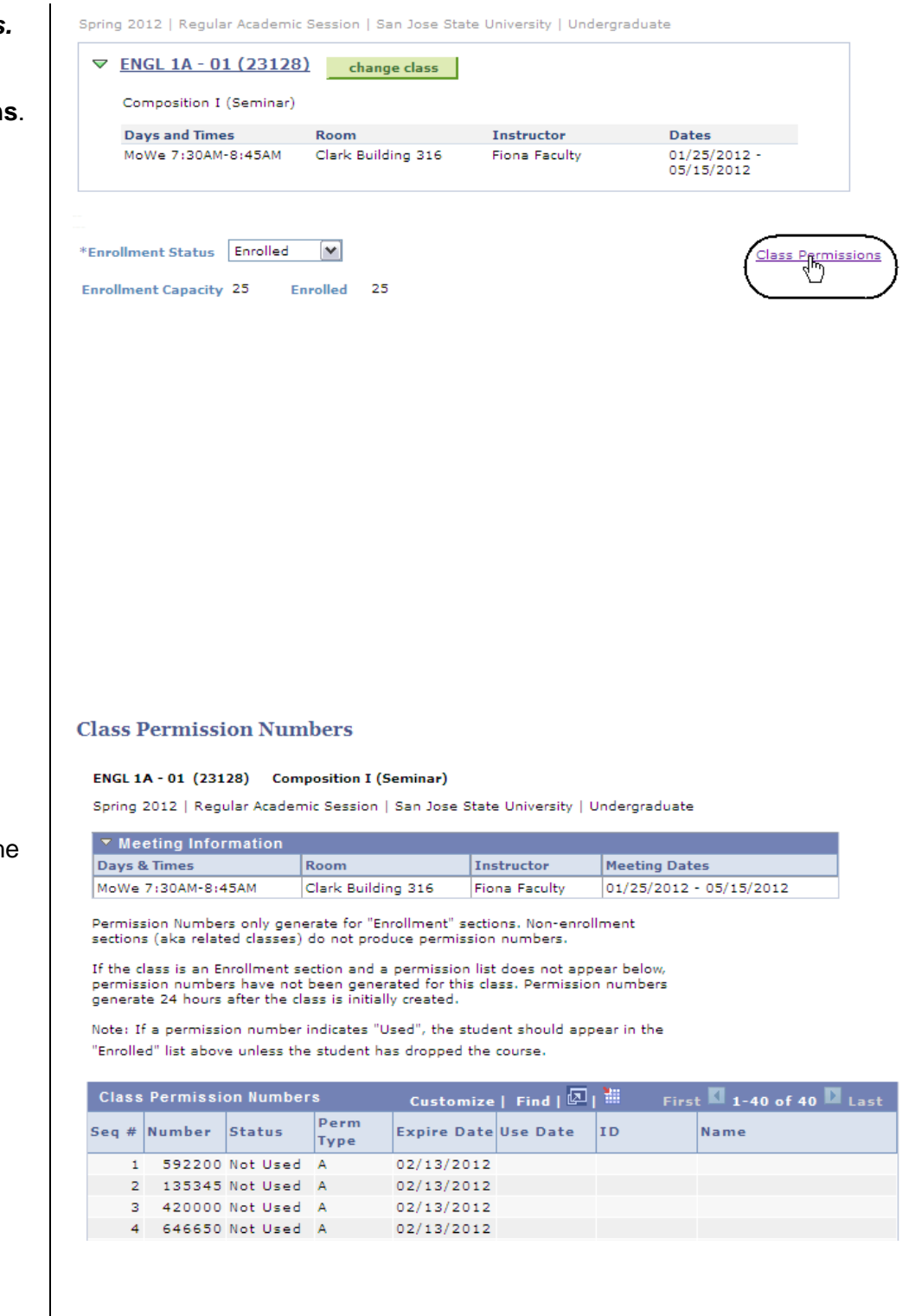

# **Field Description List: Class Permission Numbers Page (above)**

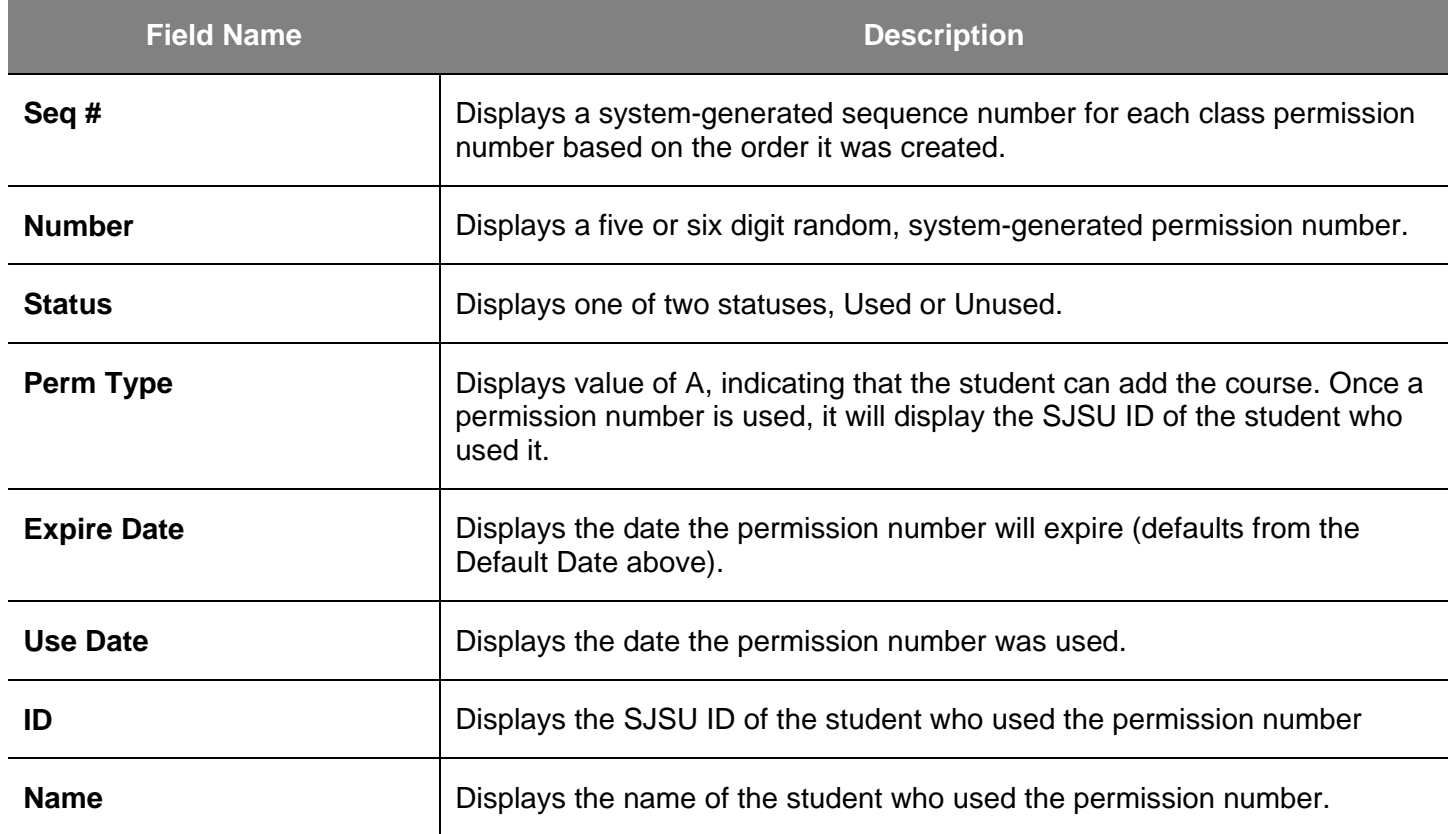

# **Grade Roster**

This section demonstrates how to post class grades. The Faculty Center page is available for input on the first day of finals for each term (subject to change).

 $\overline{a}$ 

*The Faculty Center page displays.*

1. If you see your term listed you can proceed to step

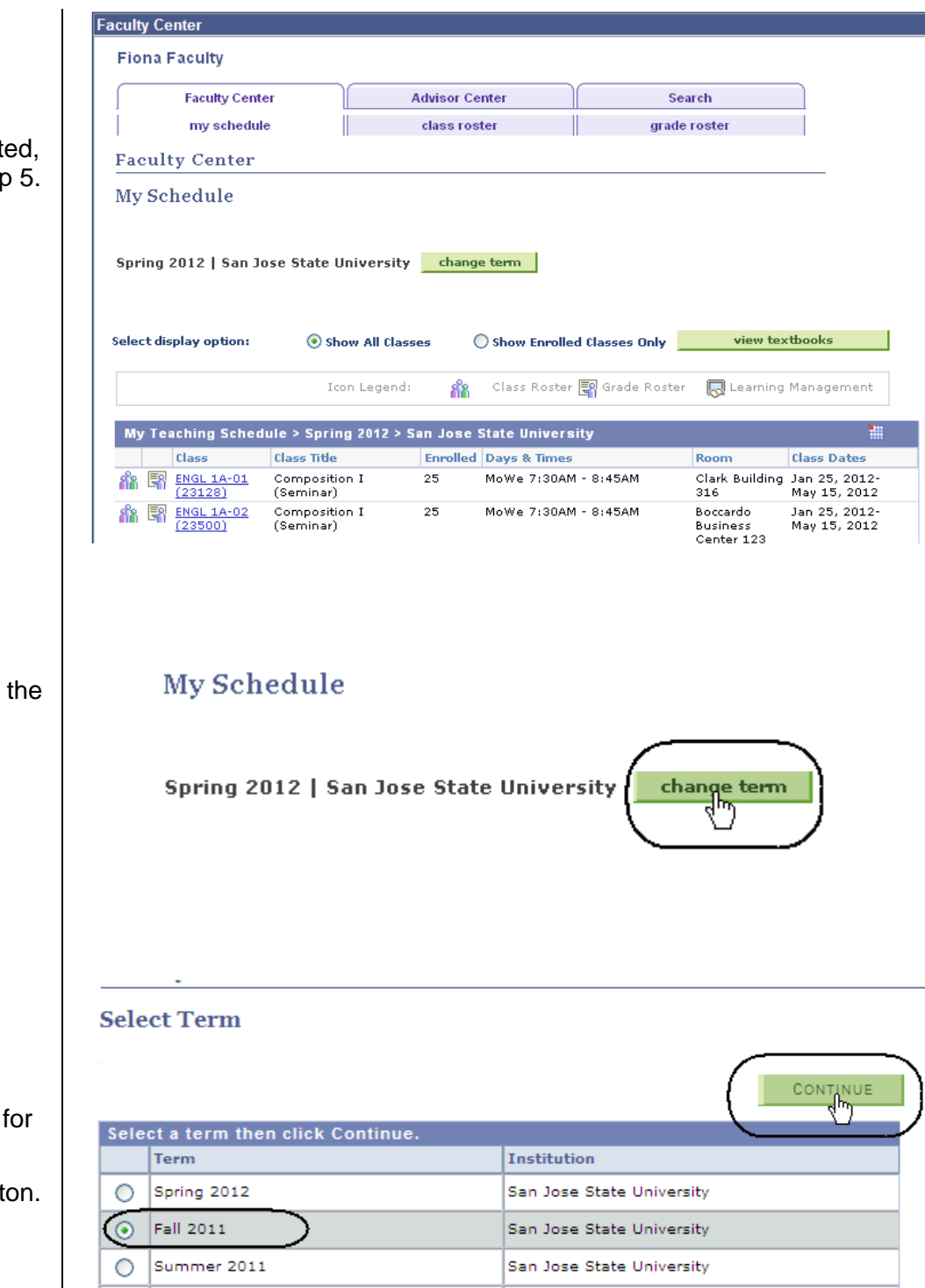

2. If term is incorrect click **Change Term** button.

### *The Select Term page displays.*

- 3. Select the radio button the correct **Term**.
- 4. Click the **Continue** butt

*The courses for the selected term display.*

**Faculty Center** 

5. To select the class, click the **Grade Roster** icon.

# *The Grade Roster page displays.*

6. Enter student grades on this page.

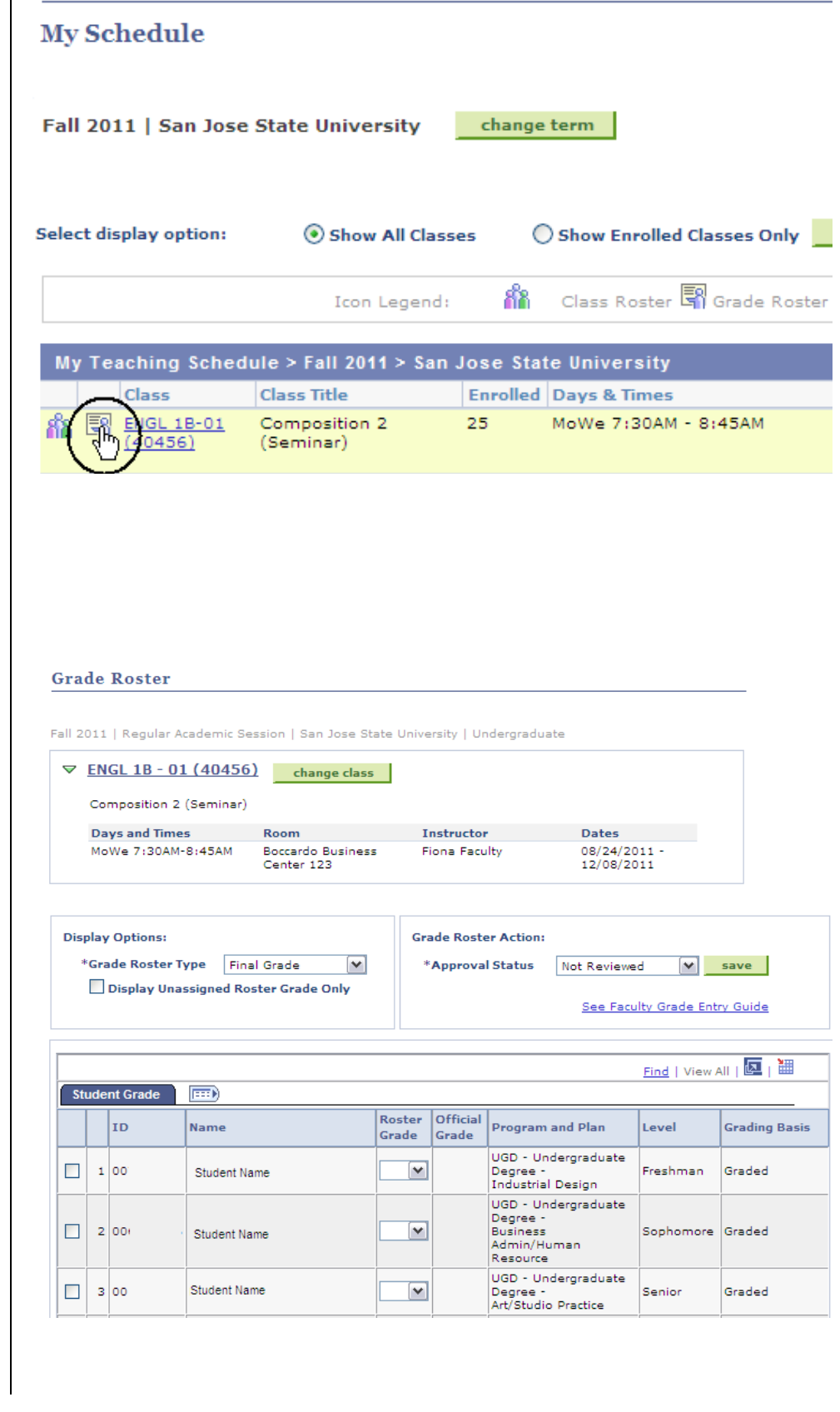

7. Click the dropdown arrow to view valid grades for the course.

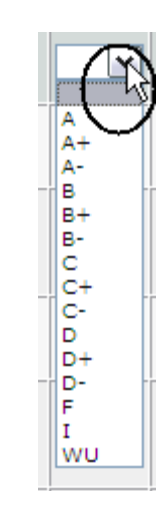

## *The Grade Roster page displays.*

- 8. View valid grades for the course from the dropdown menu.
- 9. Scroll down to select grade.

*Note: You can also type in a letter repeatedly to select the grade.*

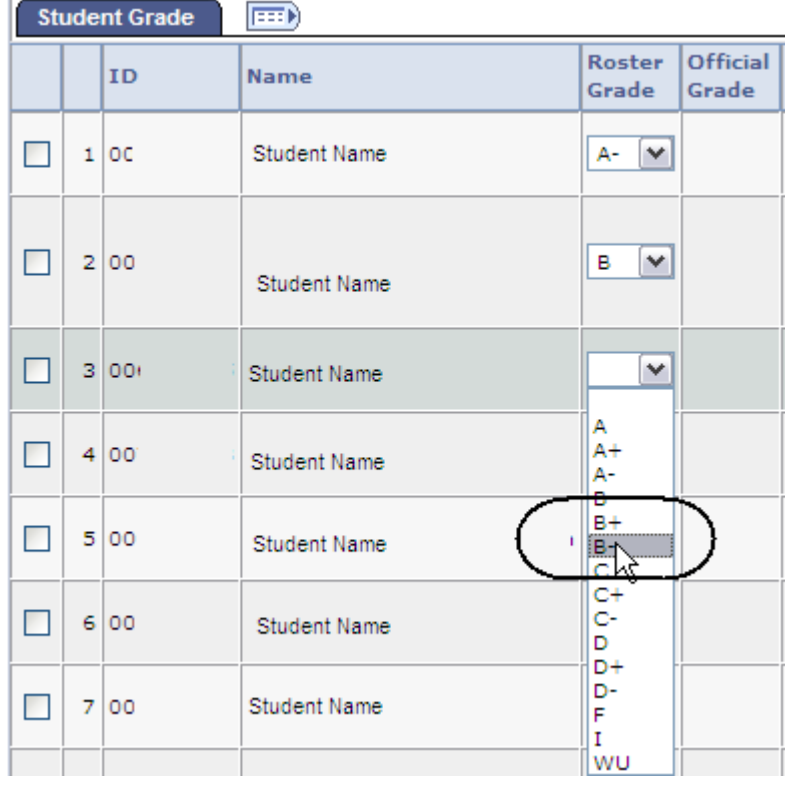

10. To give all students the same grade, click **Select All**.

*The Grade Roster page displays with all rows selected.*

11. Select grade and click the **add this grade to selected students** button.

*The Grade Roster page displays.*

All students have been assigned the grade selected.

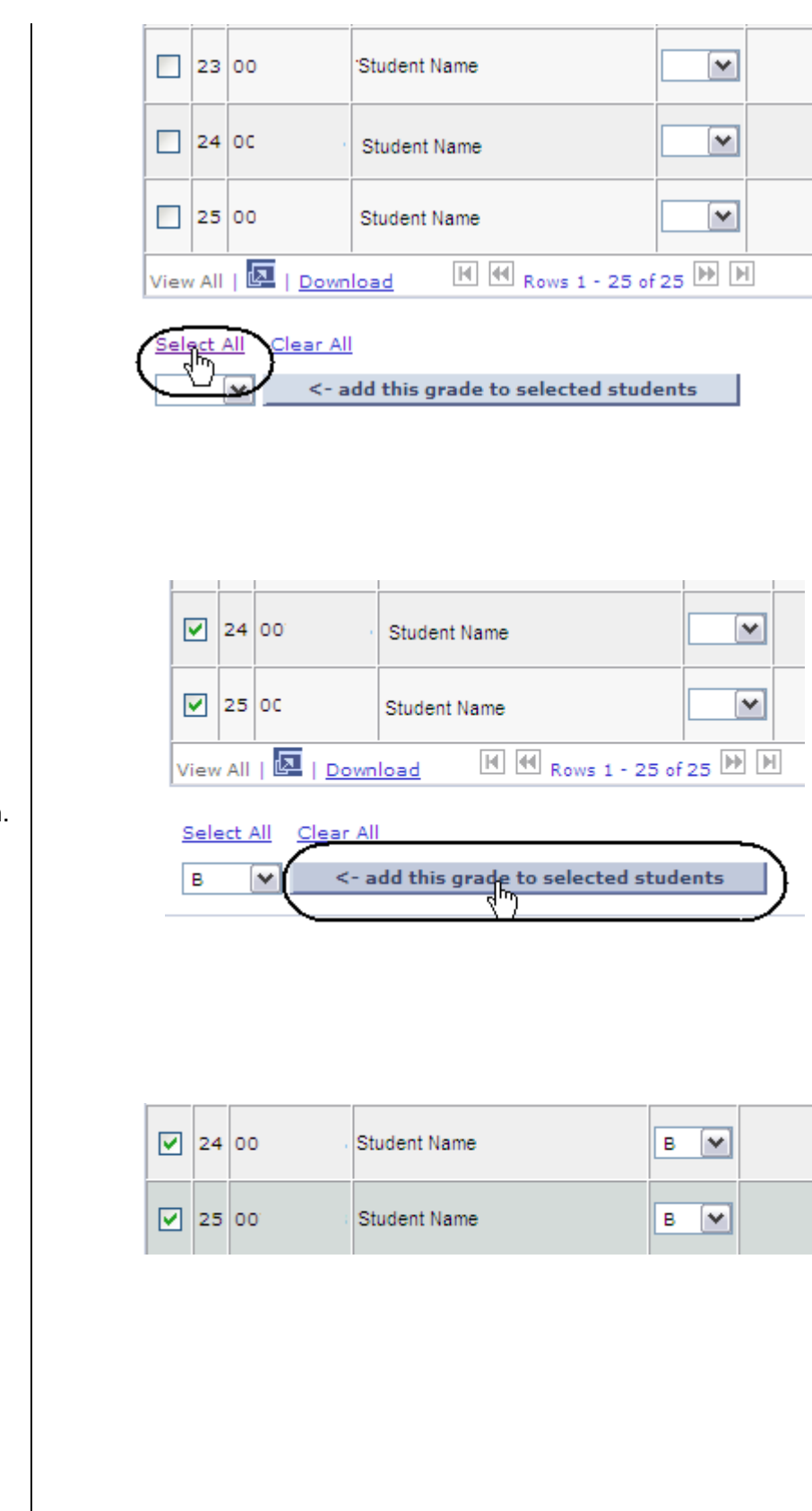

12. To assign a grade to specific students, check the select row box.

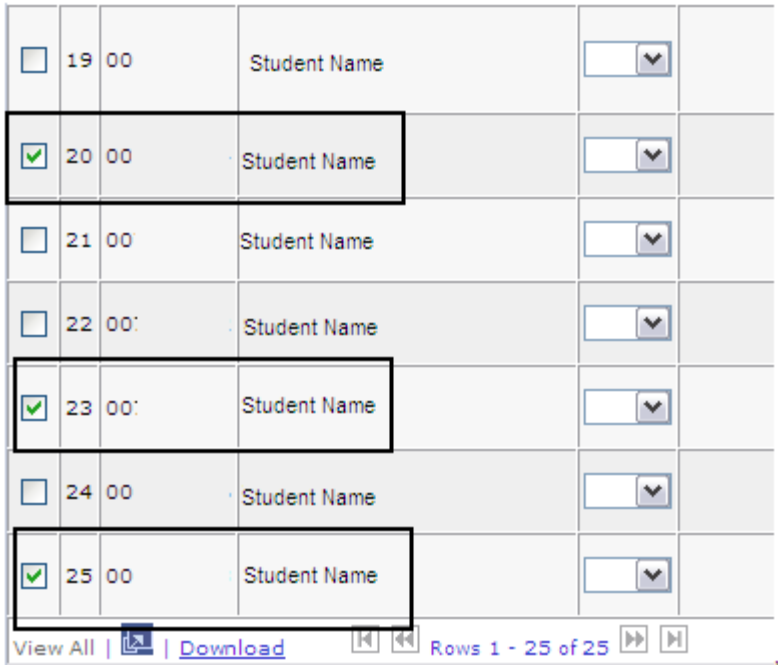

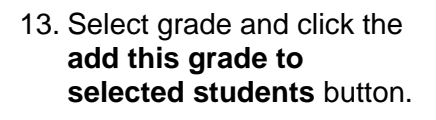

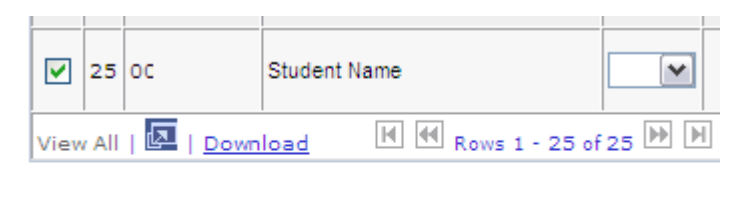

Select All Clear All

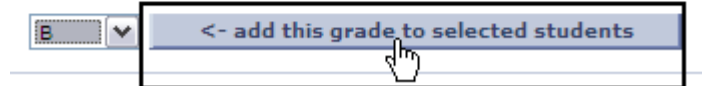

*The Grade Roster page displays.*

All students selected have been assigned the selected grade.

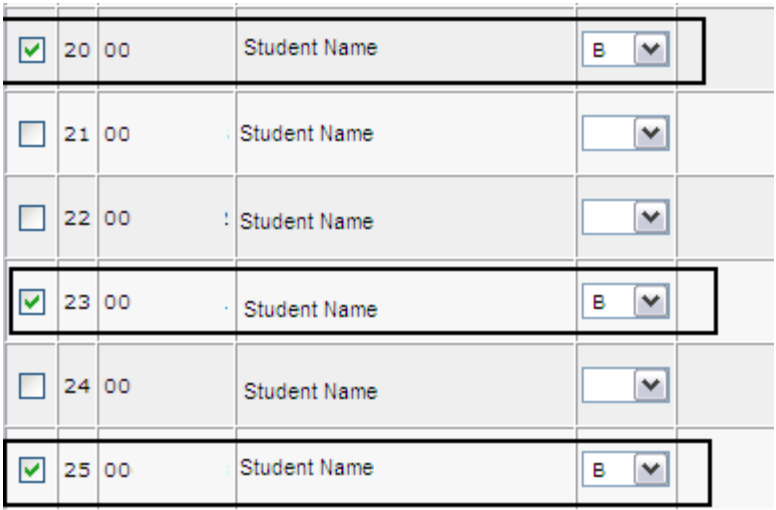

14. To assign a different grade to other students click **Clear All**.

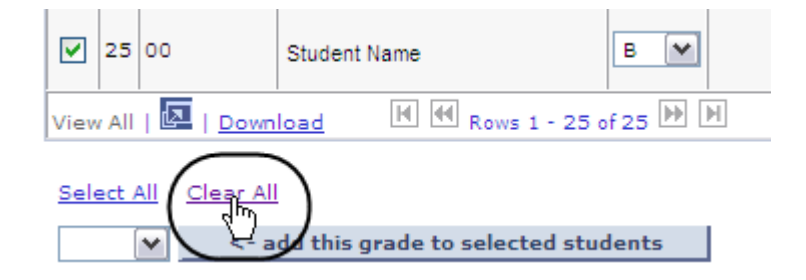

15. Click the **Save** button.

*Note: Remember to save your work.*

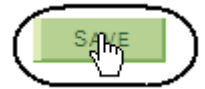

16. If all grades are entered, select **Approved** from the Approval Status dropdown menu.

*Note: If you have not yet entered all grades, leave the Approval Status as* **Not Reviewed***.*

17. When the Approval Status displays **Approved**, click the **Save** button.

## *A message displays when the roster is approved and saved.*

18. Click **OK**.

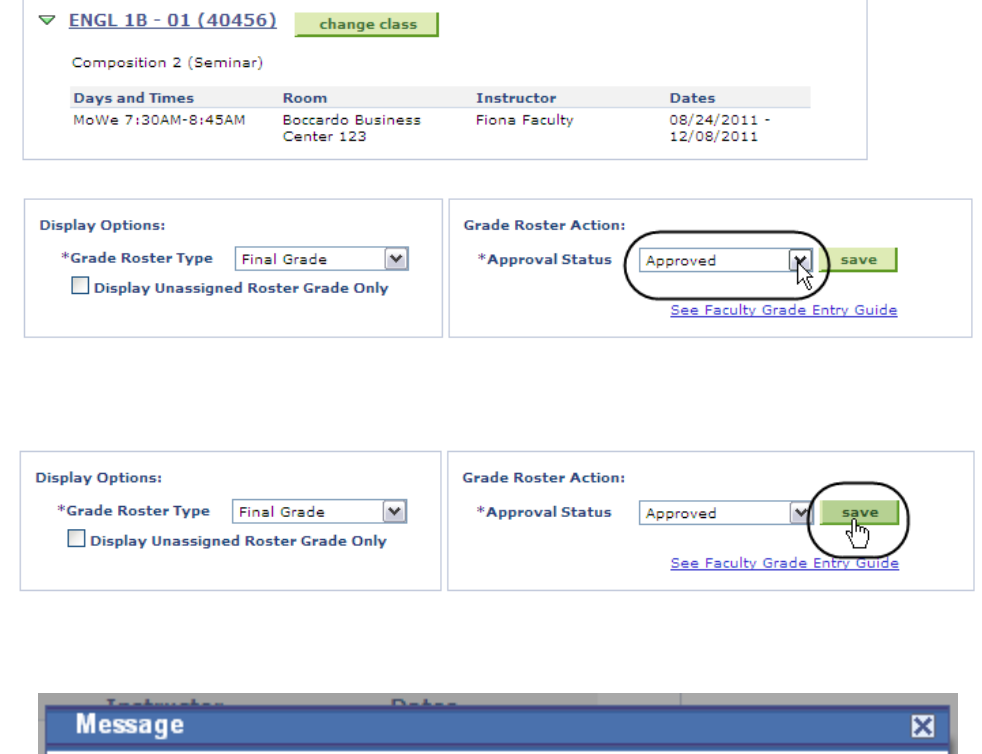

Congratulations (30500,1) You have successfully completed the Grade Roster.

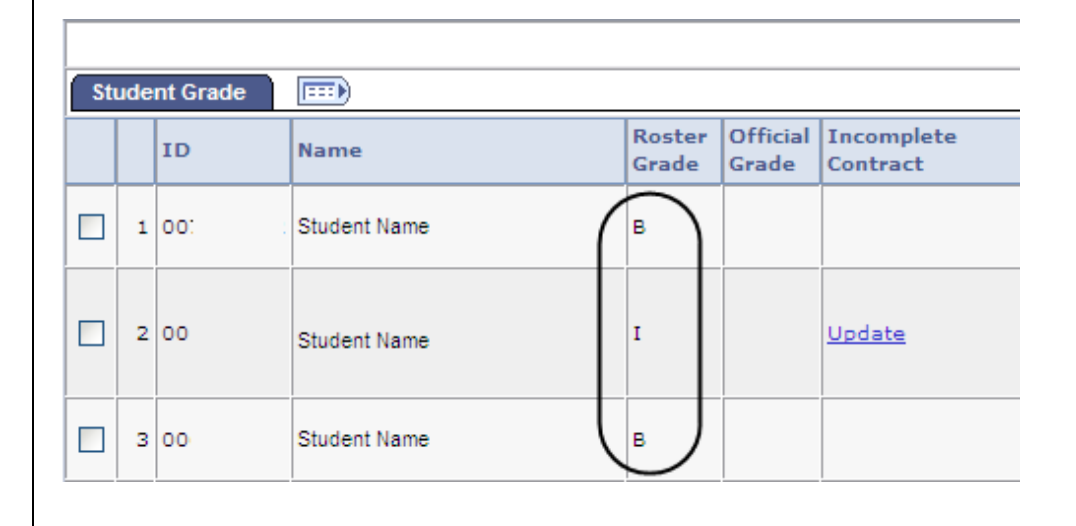

### *The Grade Roster page displays.*

*Note: The grade boxes disappear.*

# **Change Grades**

*Posted Status displays.*

*Note: If the Status displays as*  **Posted,** *and you need to change a grade, you must do so with the Student Grade Update form and submit it to the Registrar's Office.*

# *The Grade Roster page displays.*

1. Select **Not Reviewed** from the **Approval Status** dropdown menu.

# *The grade boxes display.*

- 2. Select the student and enter the new grade.
- 3. Once all grade changes have been entered, click the **Save** button.

### *The Grade Roster page displays.*

4. If all grades are entered, use the **Approval Status** dropdown menu to select **Approved**.

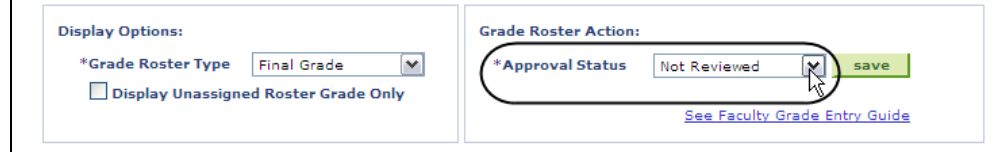

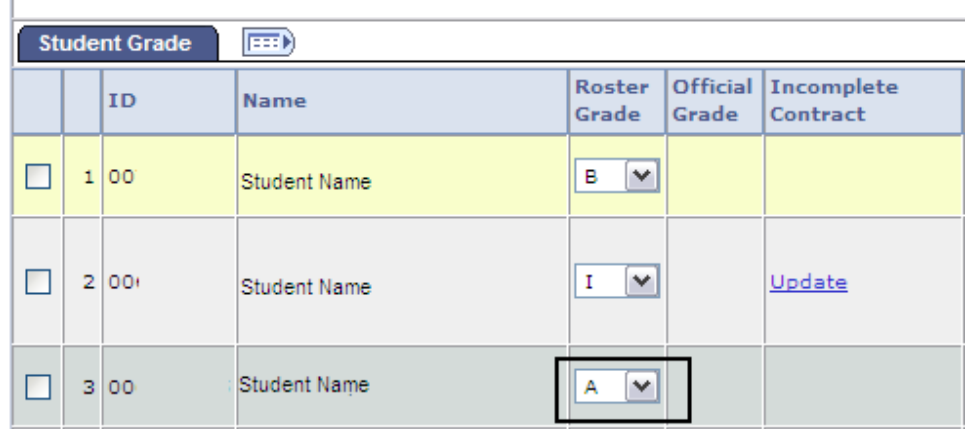

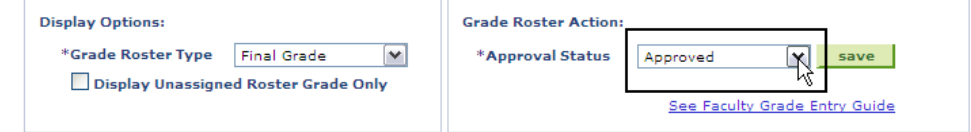

*5.* Once Approval Status displays Approved, click the **Save** button.

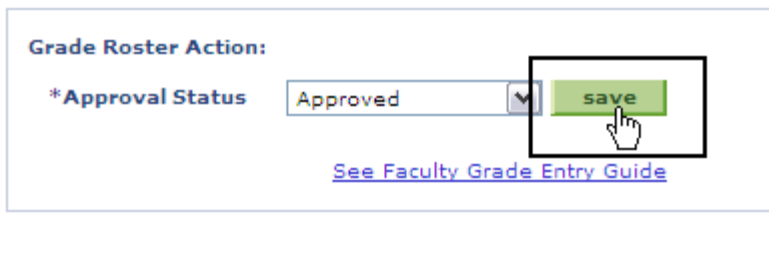

# **Field Description List: Grade Roster Page (above)**

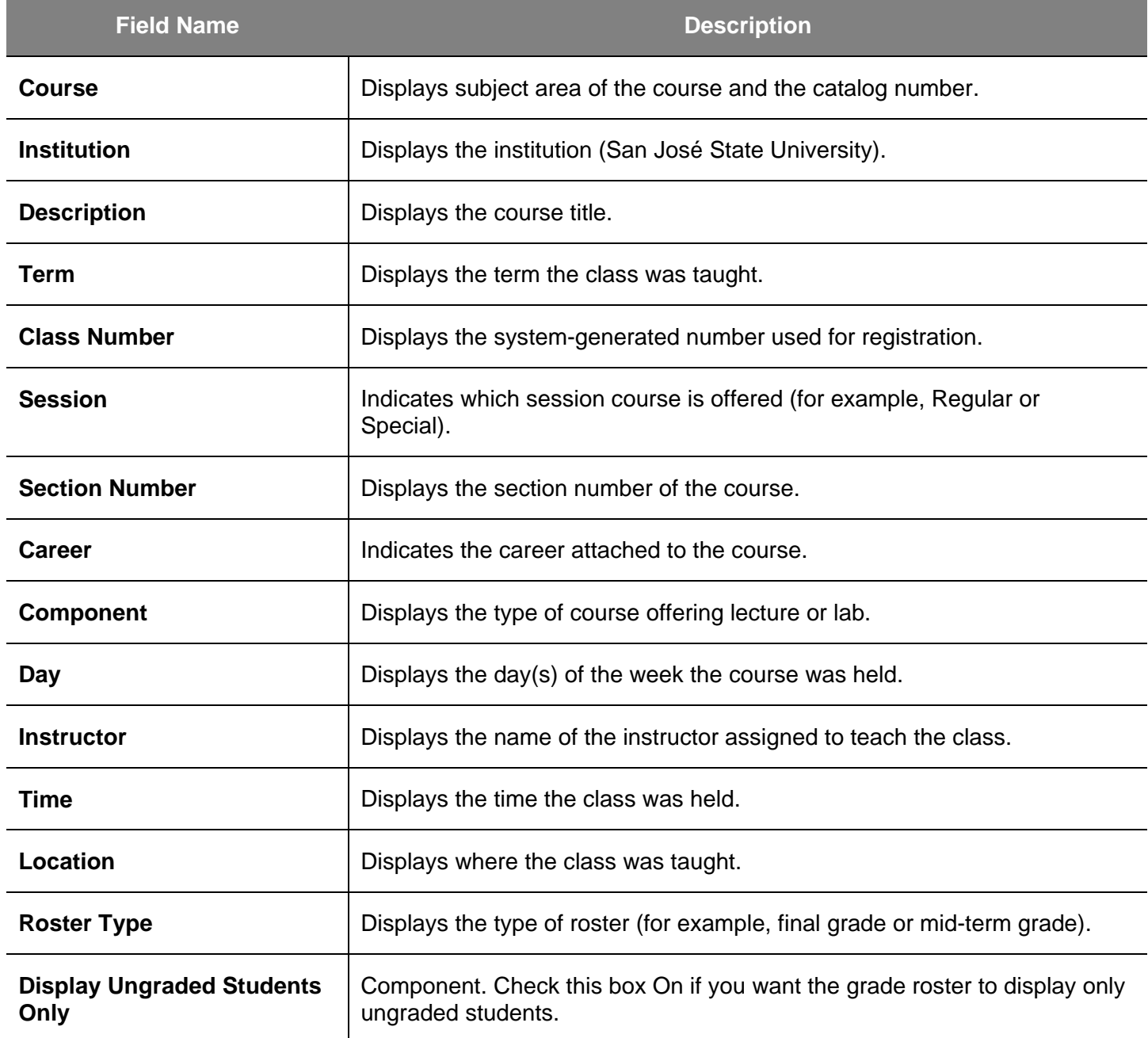

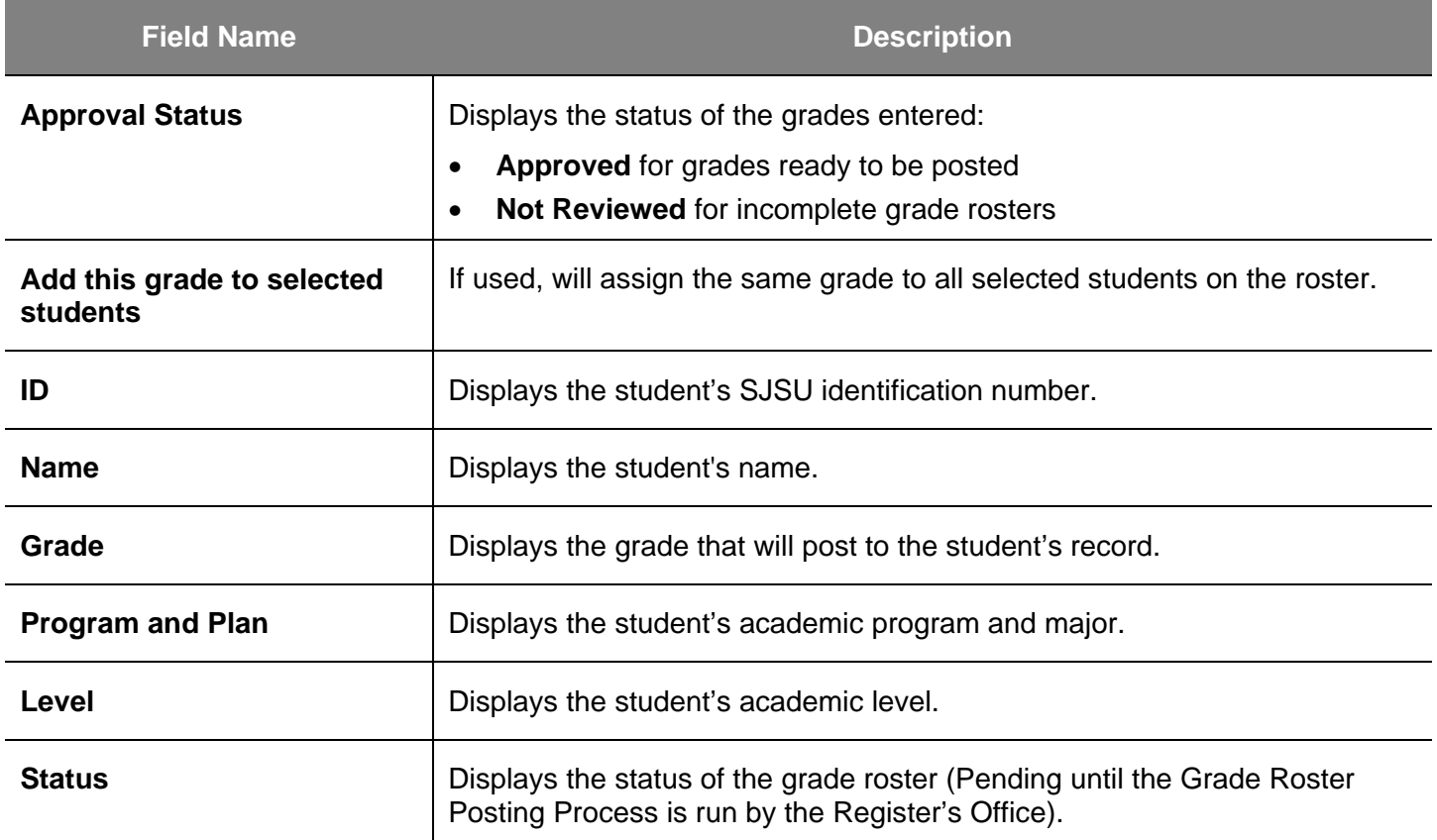

# **View the Course Catalog**

This section demonstrates how to view the online course catalog.

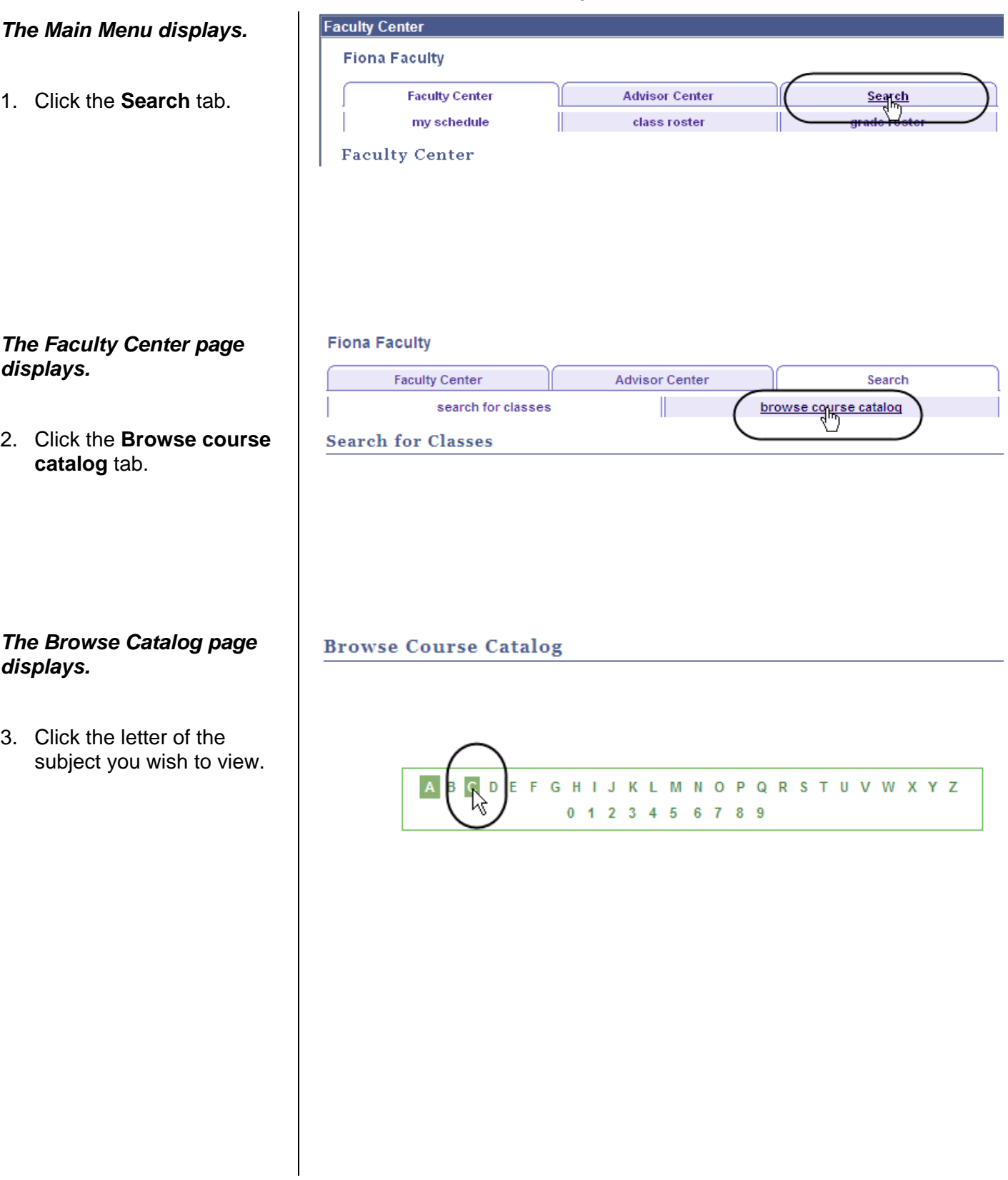

### *The subject search results display.*

4. Click the subject you wish to view.

#### **Browse Course Catalog**

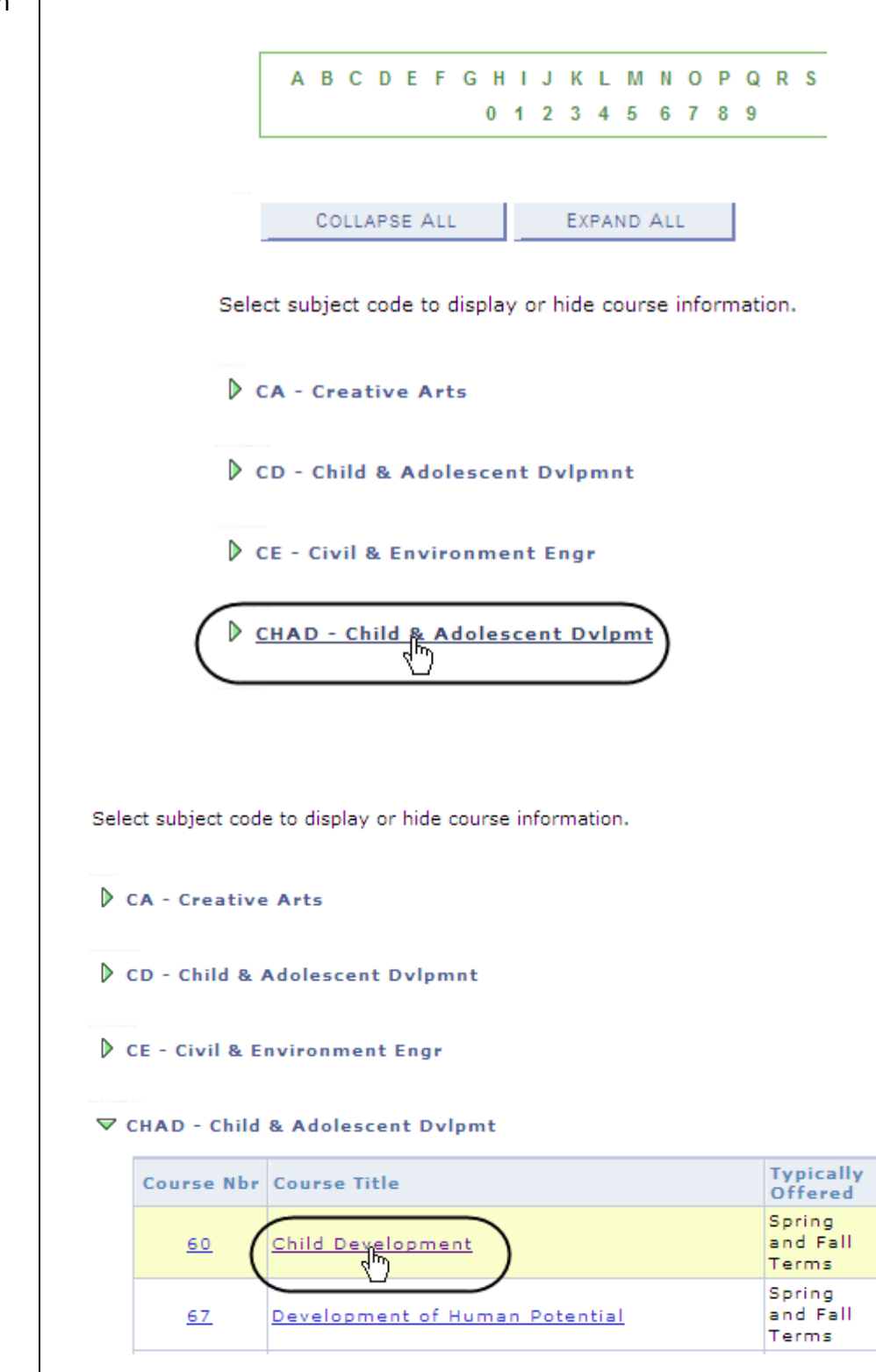

## *The Courses display.*

5. Click the course title you wish to view.

# *The Course Detail page displays.*

6. To view the schedule of classes for the course, click the View Class Sections hyperlink.

# *The Course Schedule Results page displays.*

- 7. Select **Term.**
- 8. Click **Show Sections.**

#### **Browse Course Catalog**

#### **Course Detail**

#### Return to Browse Course Catalog

#### CHAD 60 - Child Development

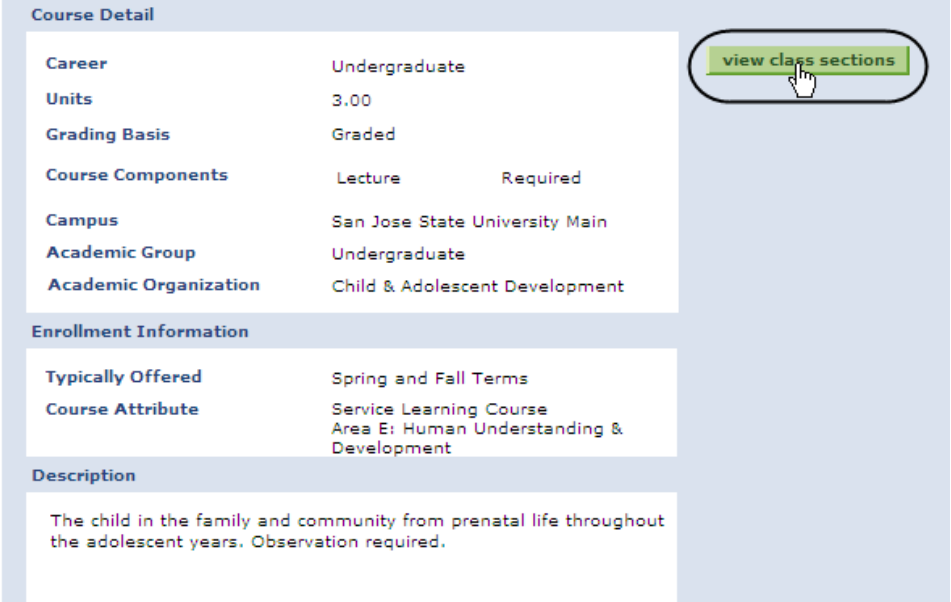

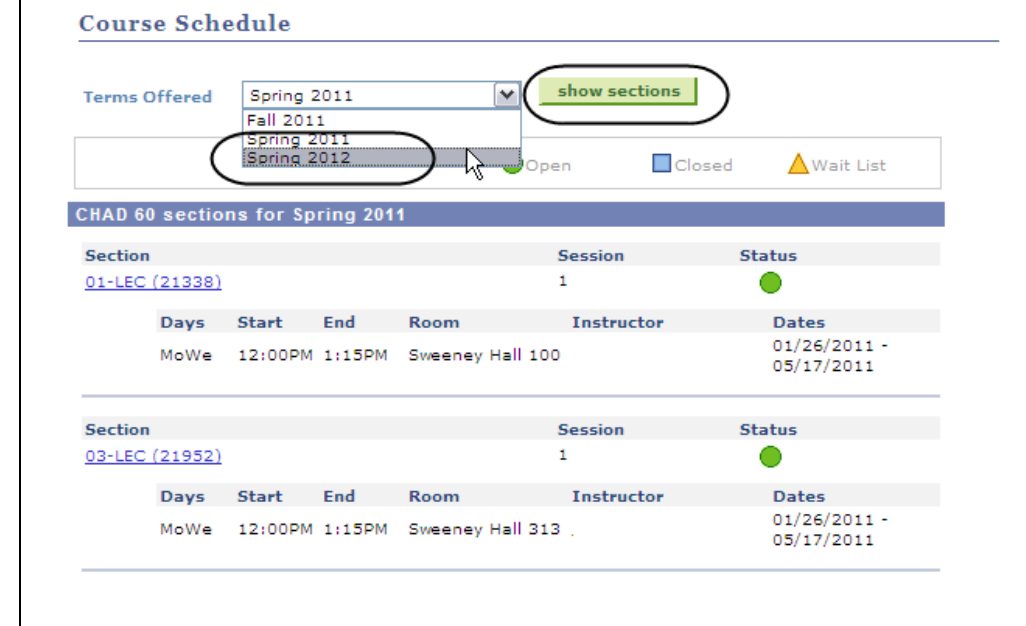

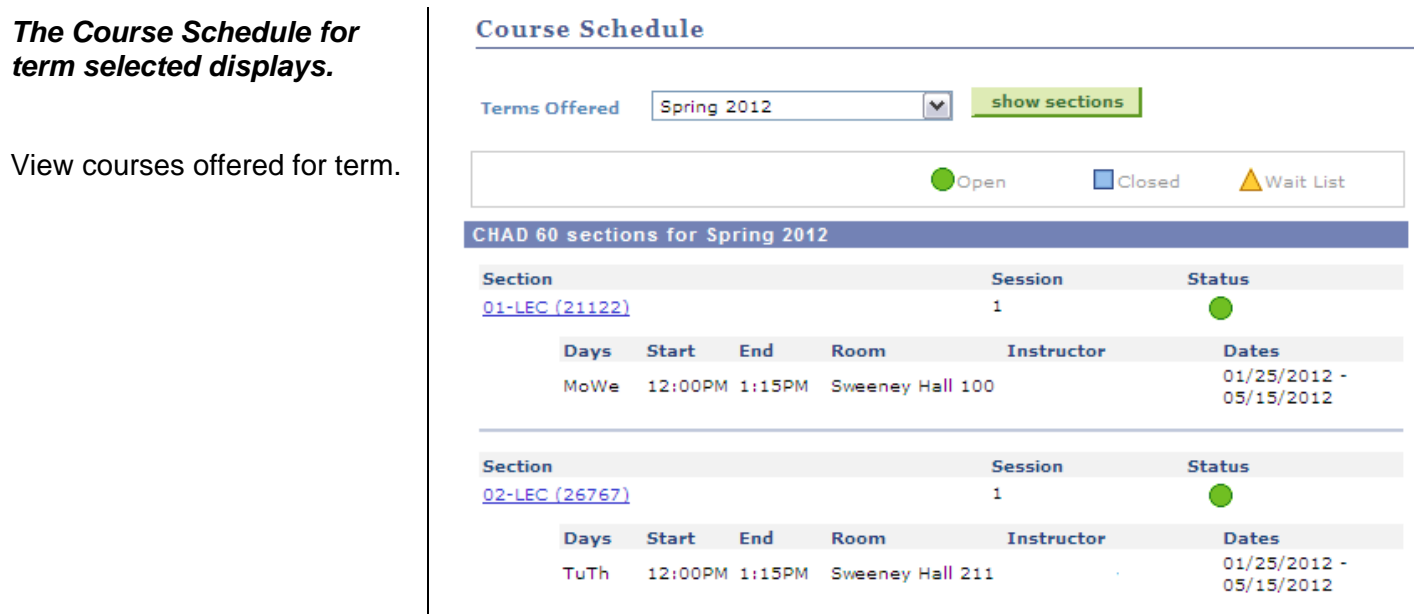

# **Field Description List: Class Search Results Page (above)**

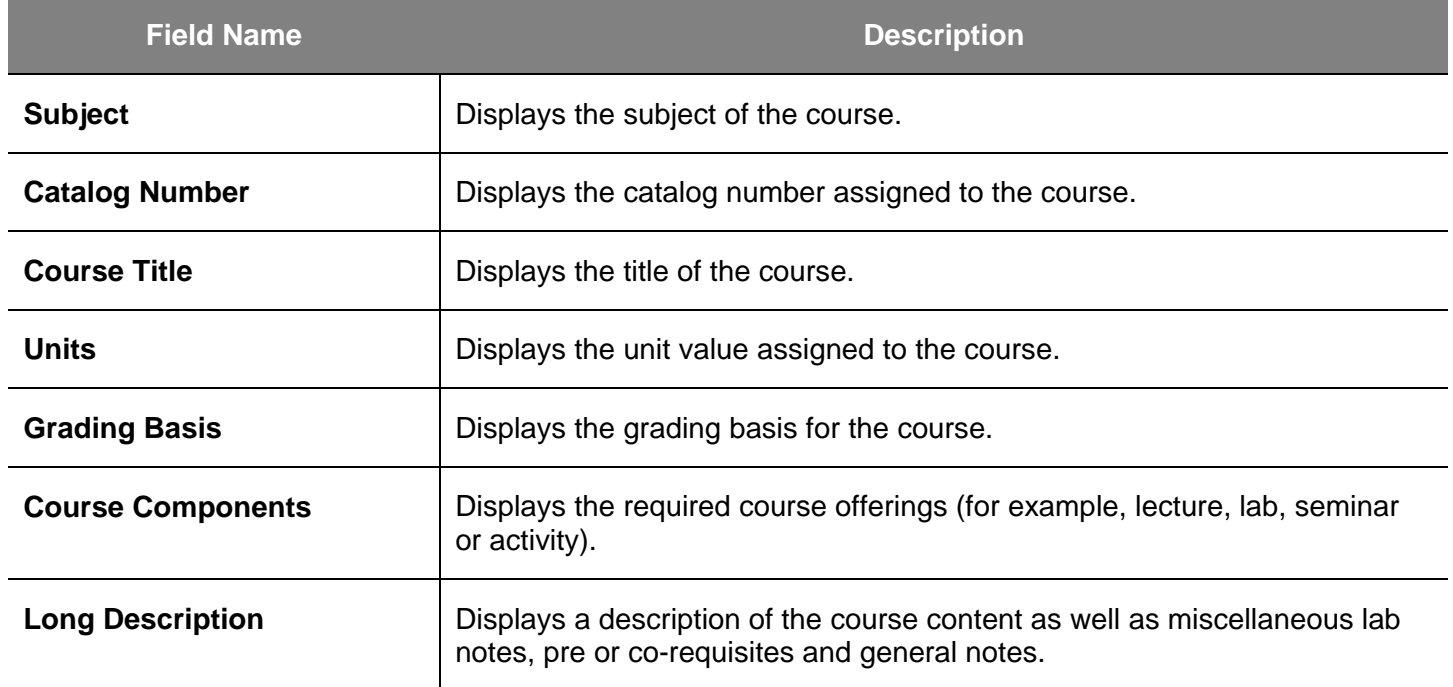

# **View the Schedule of Classes**

This section demonstrates how to view the online schedule of classes.

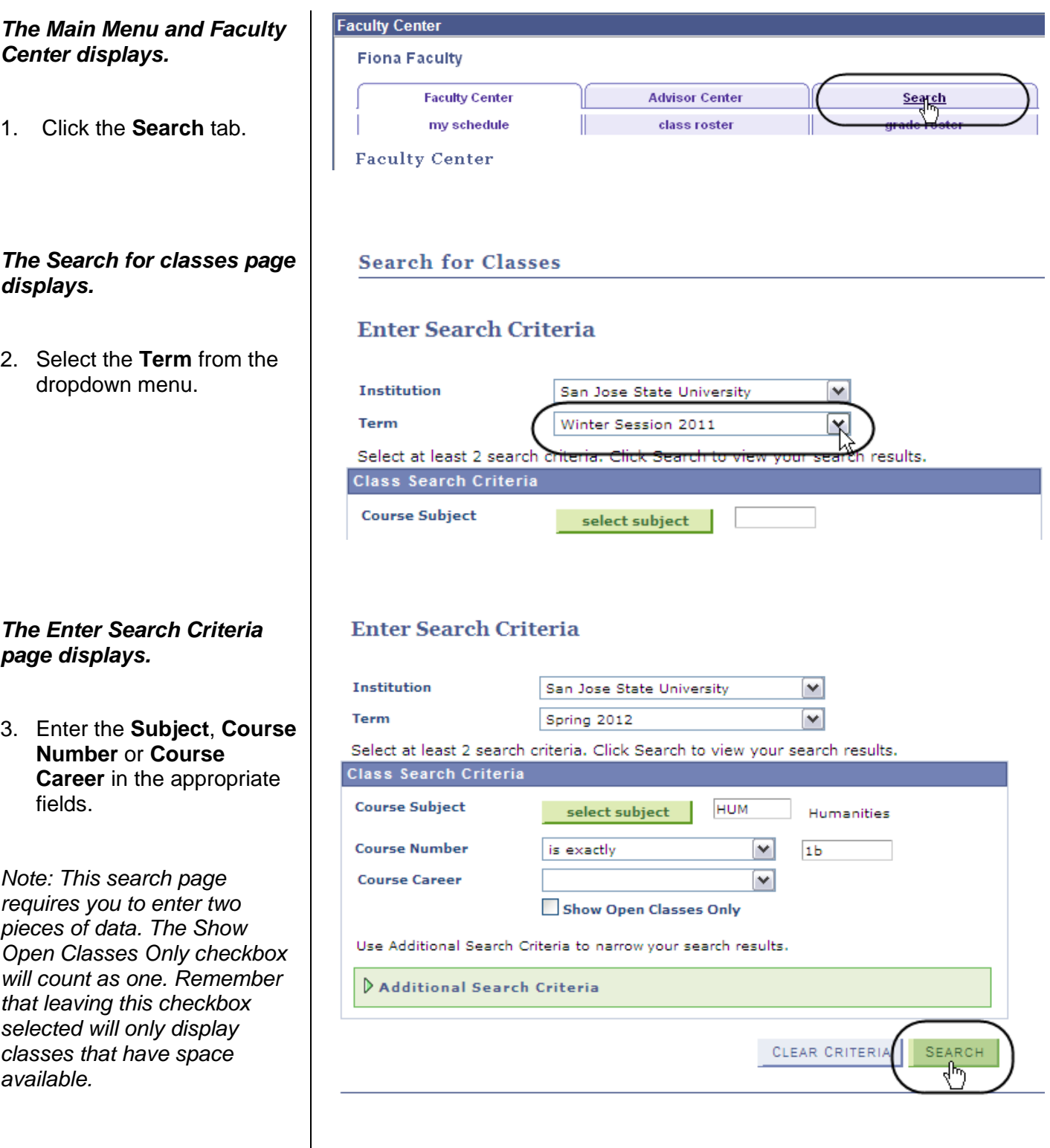

### *The Enter Search Criteria page displays.*

4. If you do not know the subject abbreviation, click the **select subject** button.

# **Enter Search Criteria**

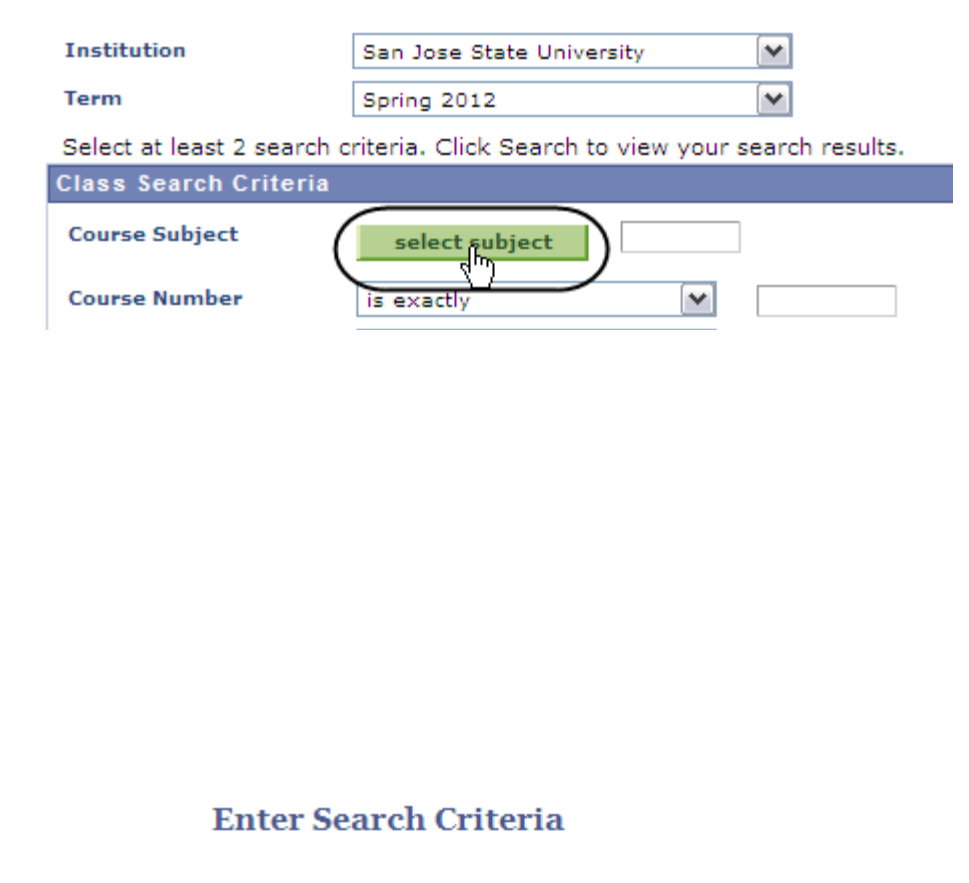

# *The Enter Search Criteria page displays.*

5. Click the letter for the appropriate subject title. San Jose State University | Spring 2012 **ABCDEF KLMNOPQR** п  $0$  1 2 3 4 5 6 9

# *The Select a Subject page displays.*

6. Click the **Select** button for the appropriate subject.

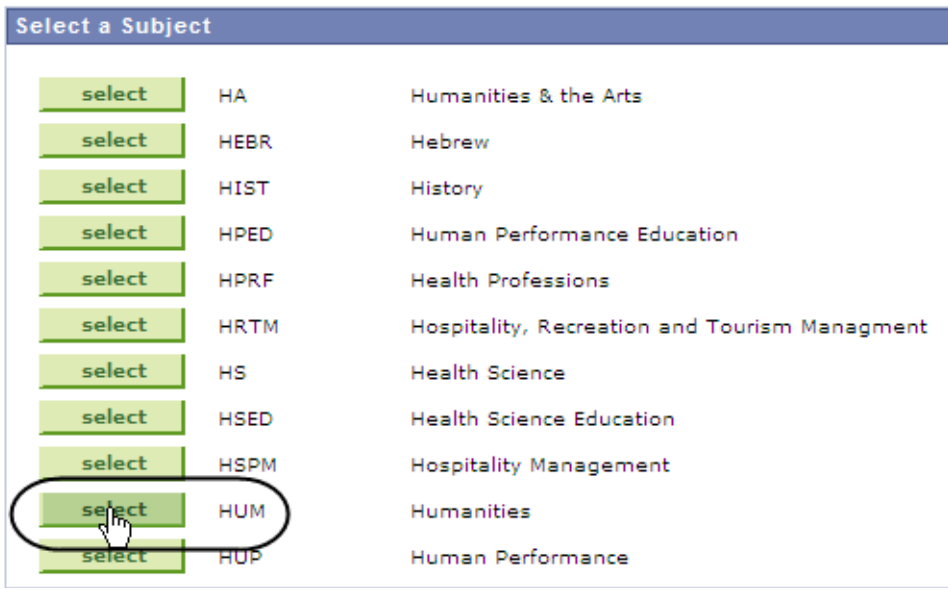

## *The Search for Classes page displays the subject selected.*

7. If more information is needed, click the **Additional Search Criteria** hyperlink.

# **Enter Search Criteria**

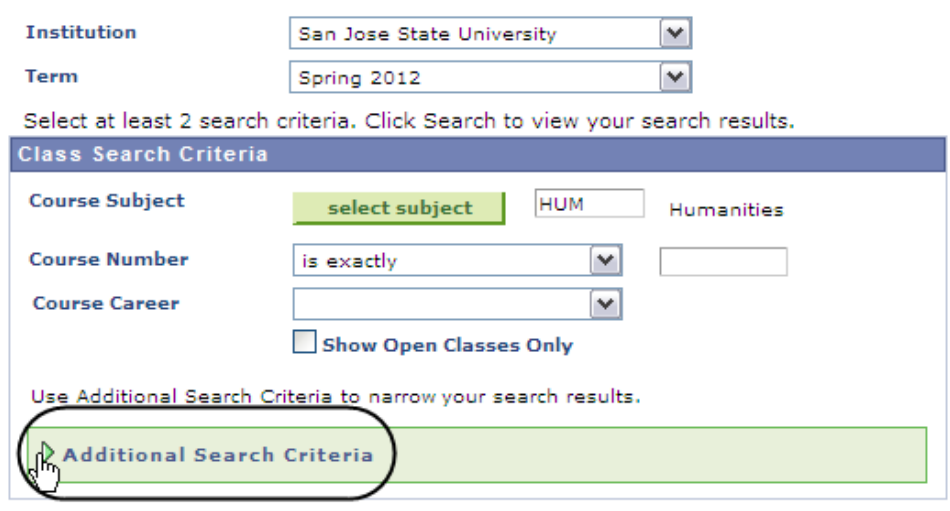

#### *The Additional Search Criteria search fields display.*

8. Enter a minimum of two values in the search fields.

> *Note: In this example, course subject and mode of instruction are used.*

9. Click the **Search** button.

#### **Enter Search Criteria**

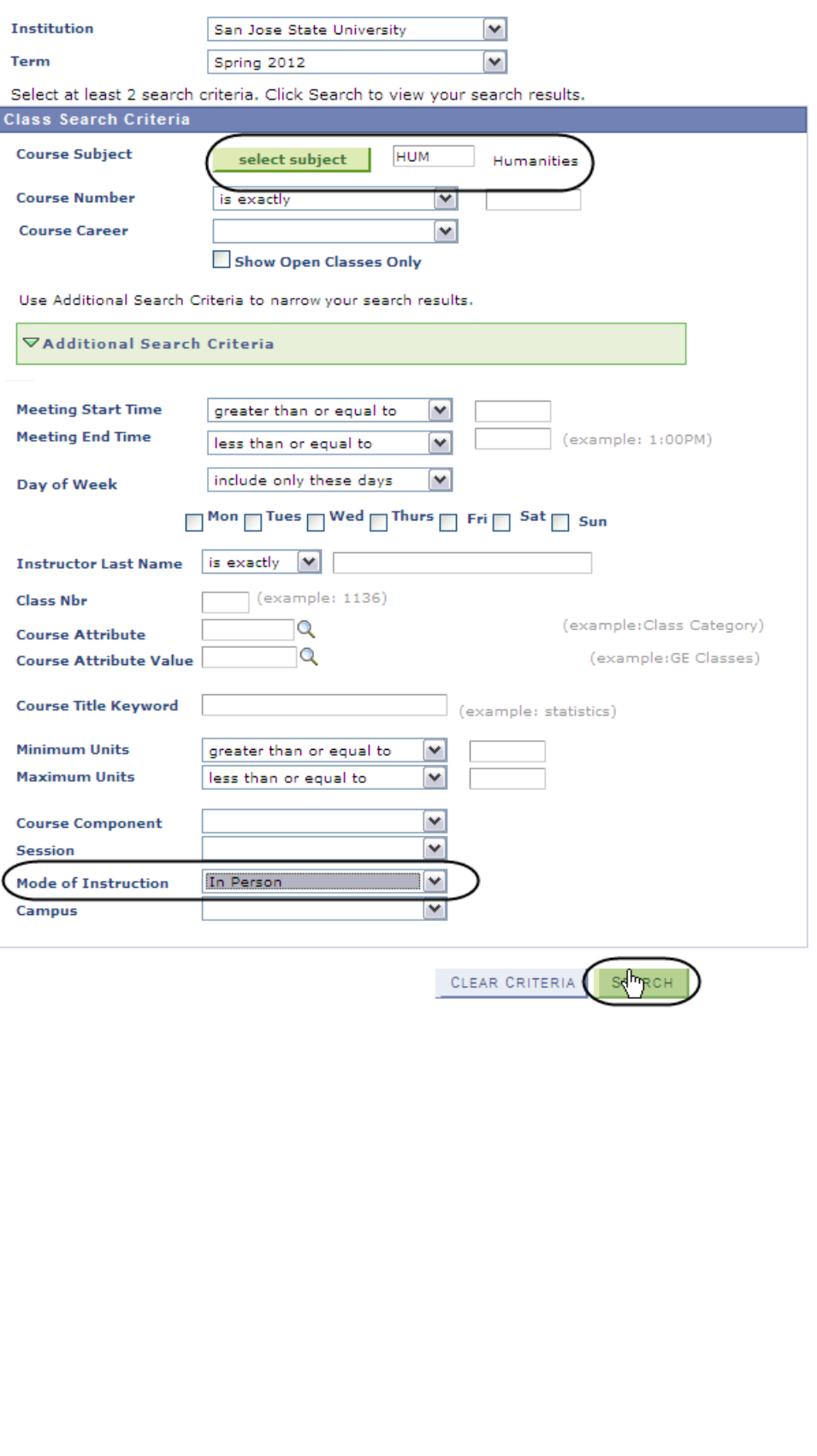

## *The Class Search results page displays.*

10. To view all sections of a class, click the **view all sections** hyperlink.

11. To view more details about a particular section, click the class number hyperlink.

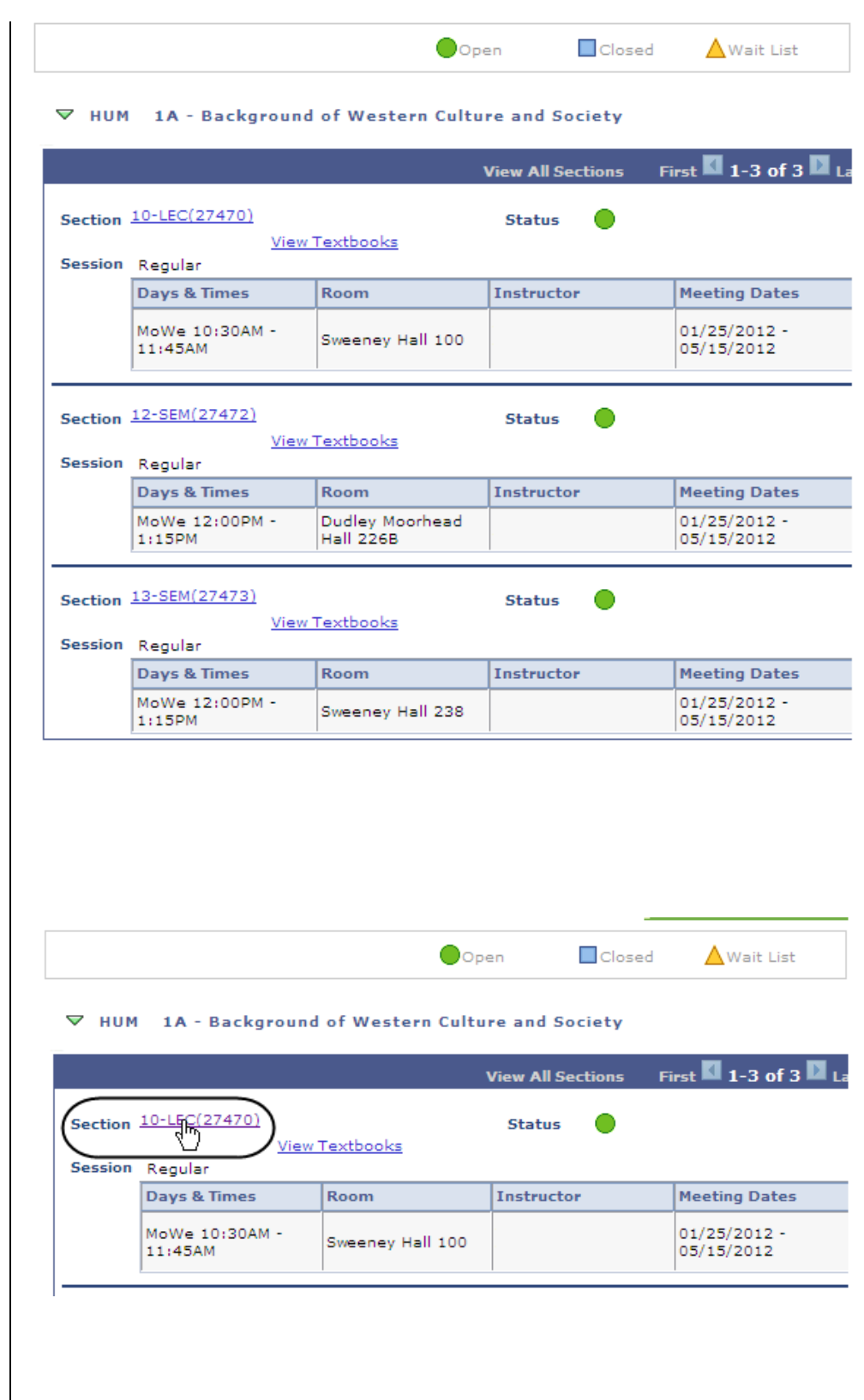

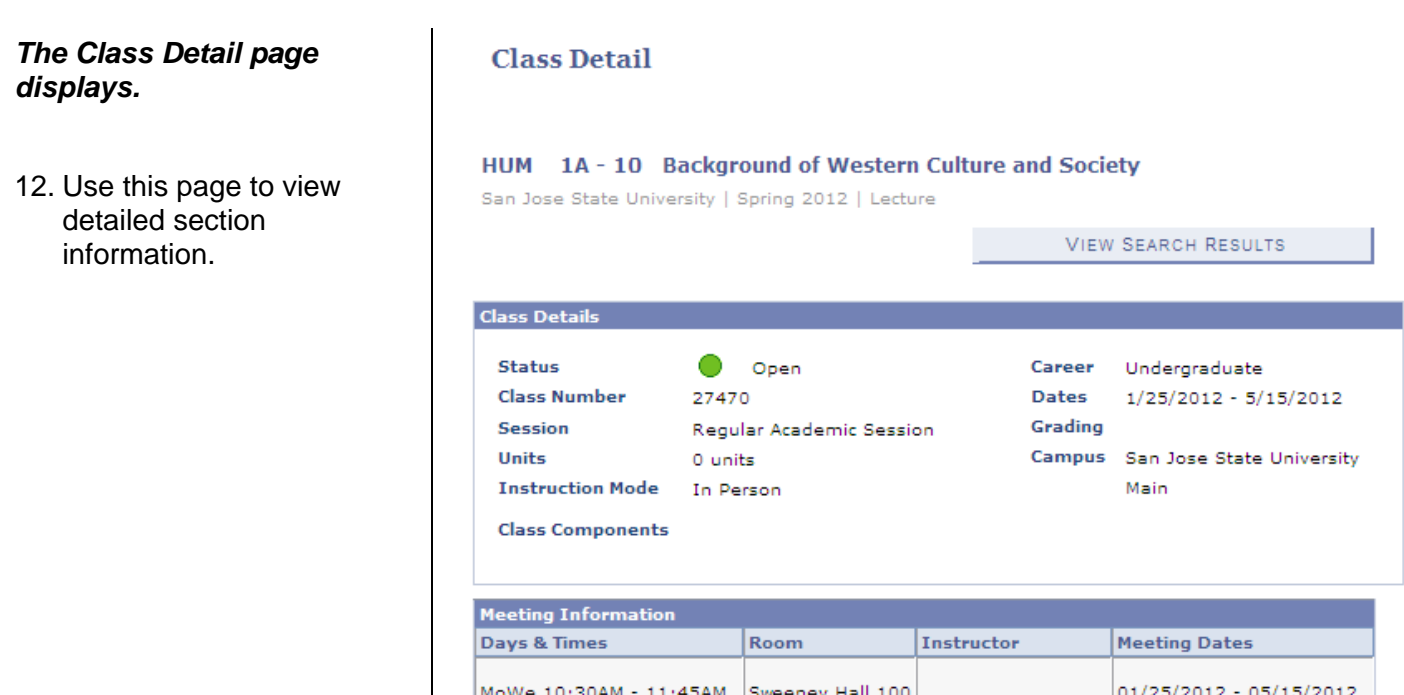

# **Field Description List: Class Detail Page (above)**

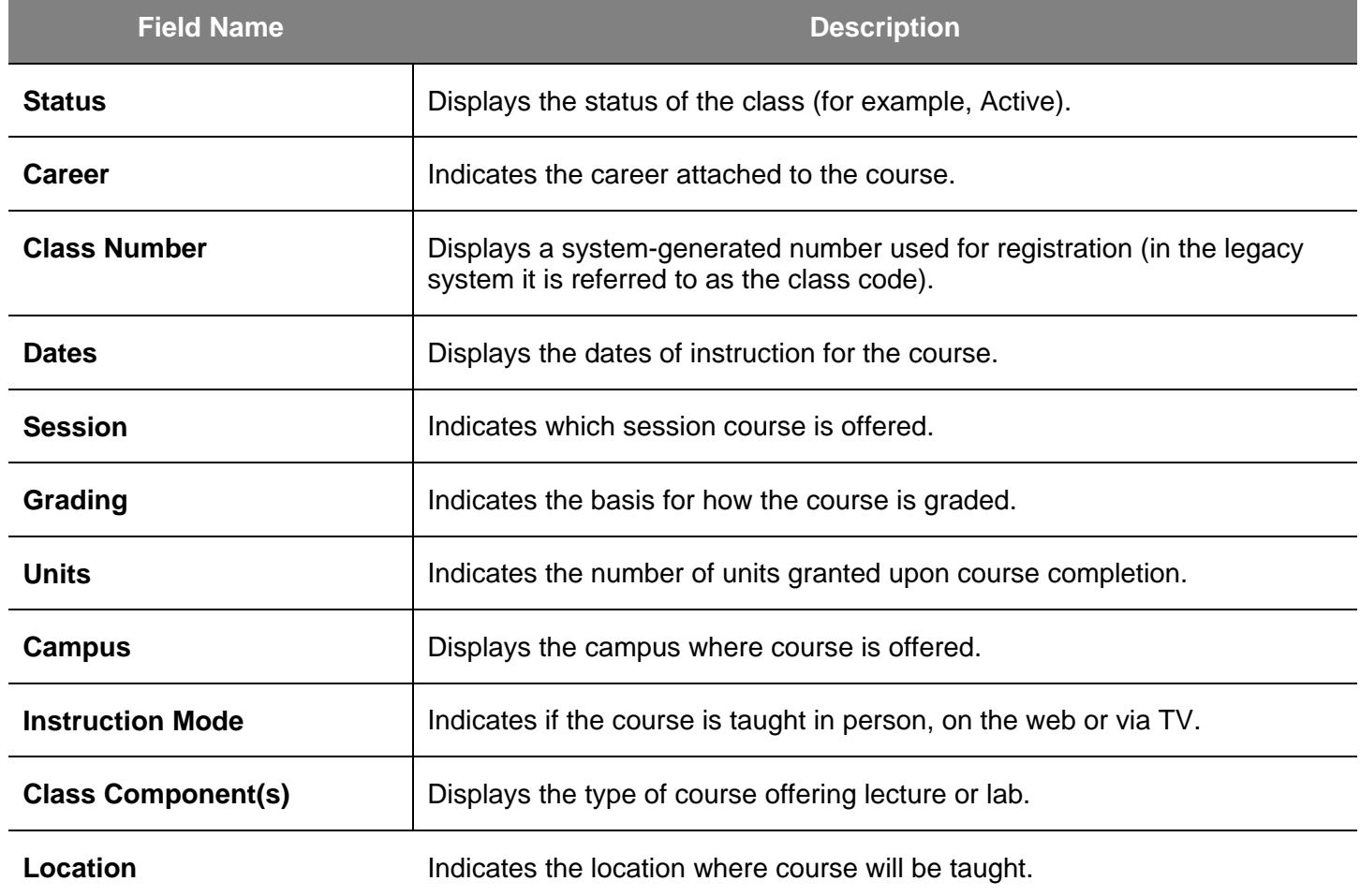

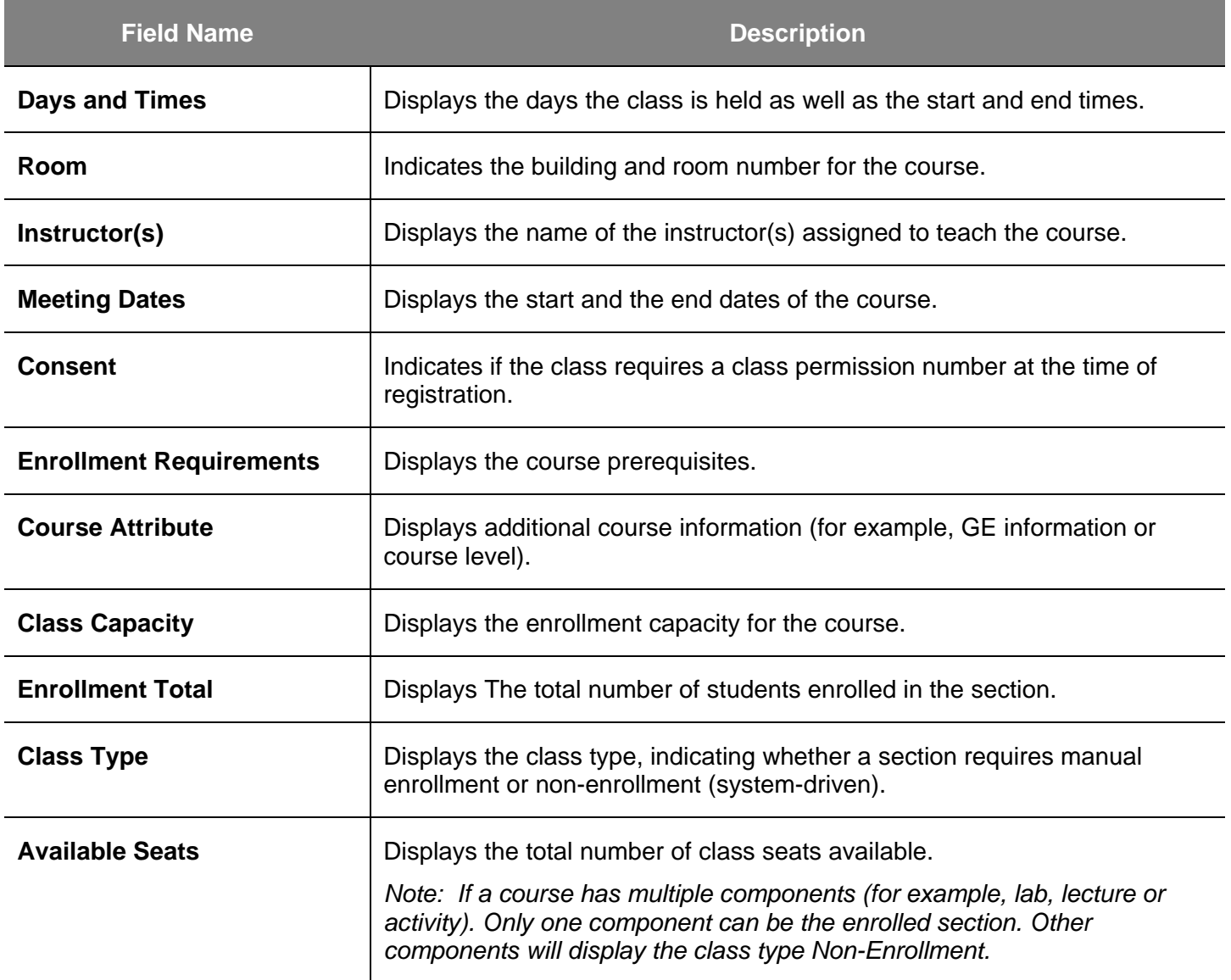